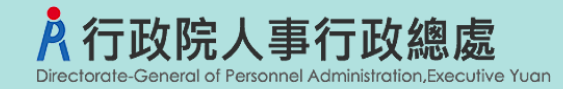

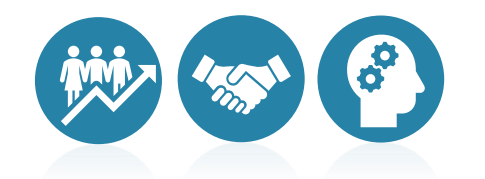

# 不須具公務人員任用資格職缺應徵作業流程 事求人機關徵才系統

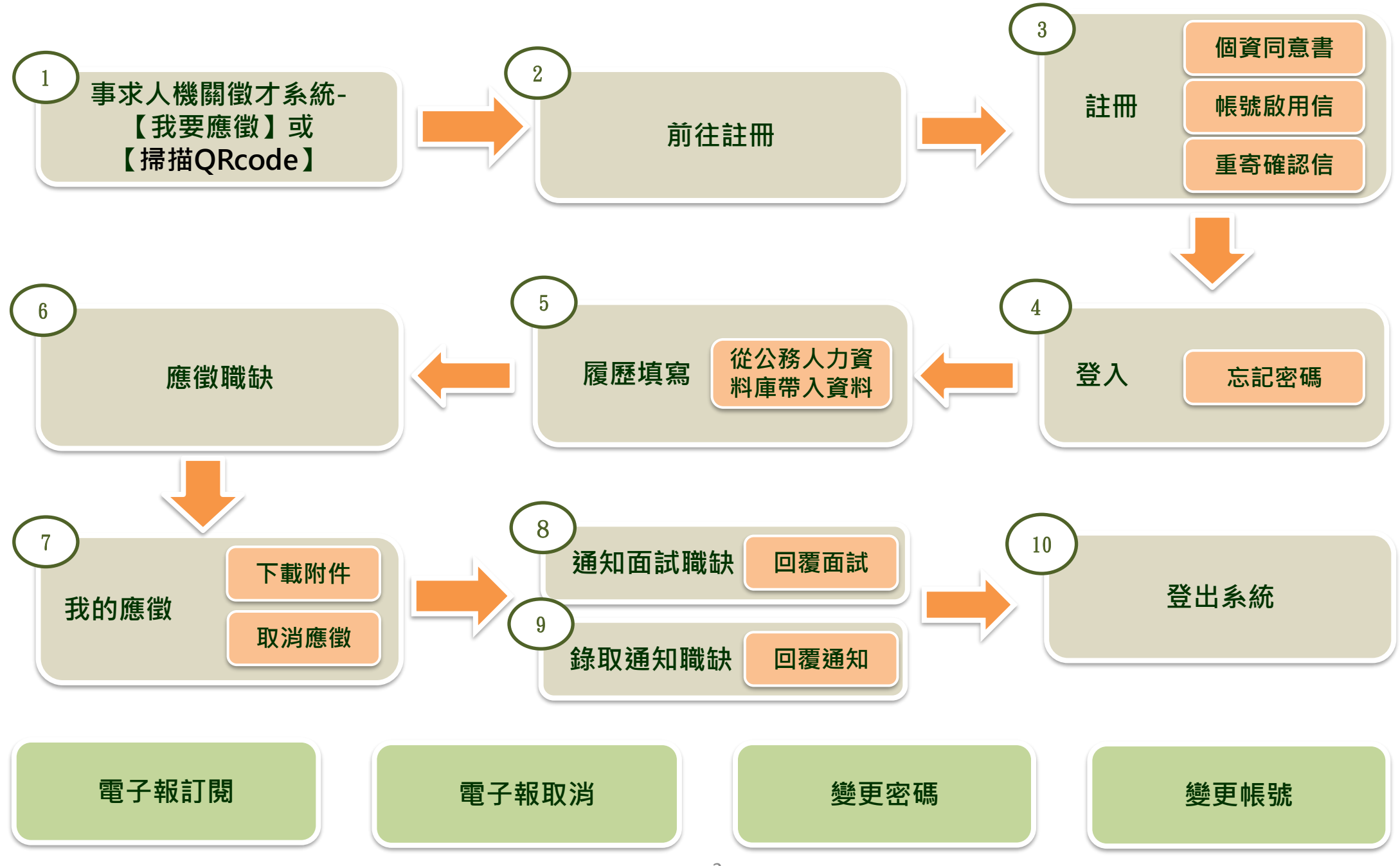

**步驟一:事求人機關徵才系統-【我要應徵】**

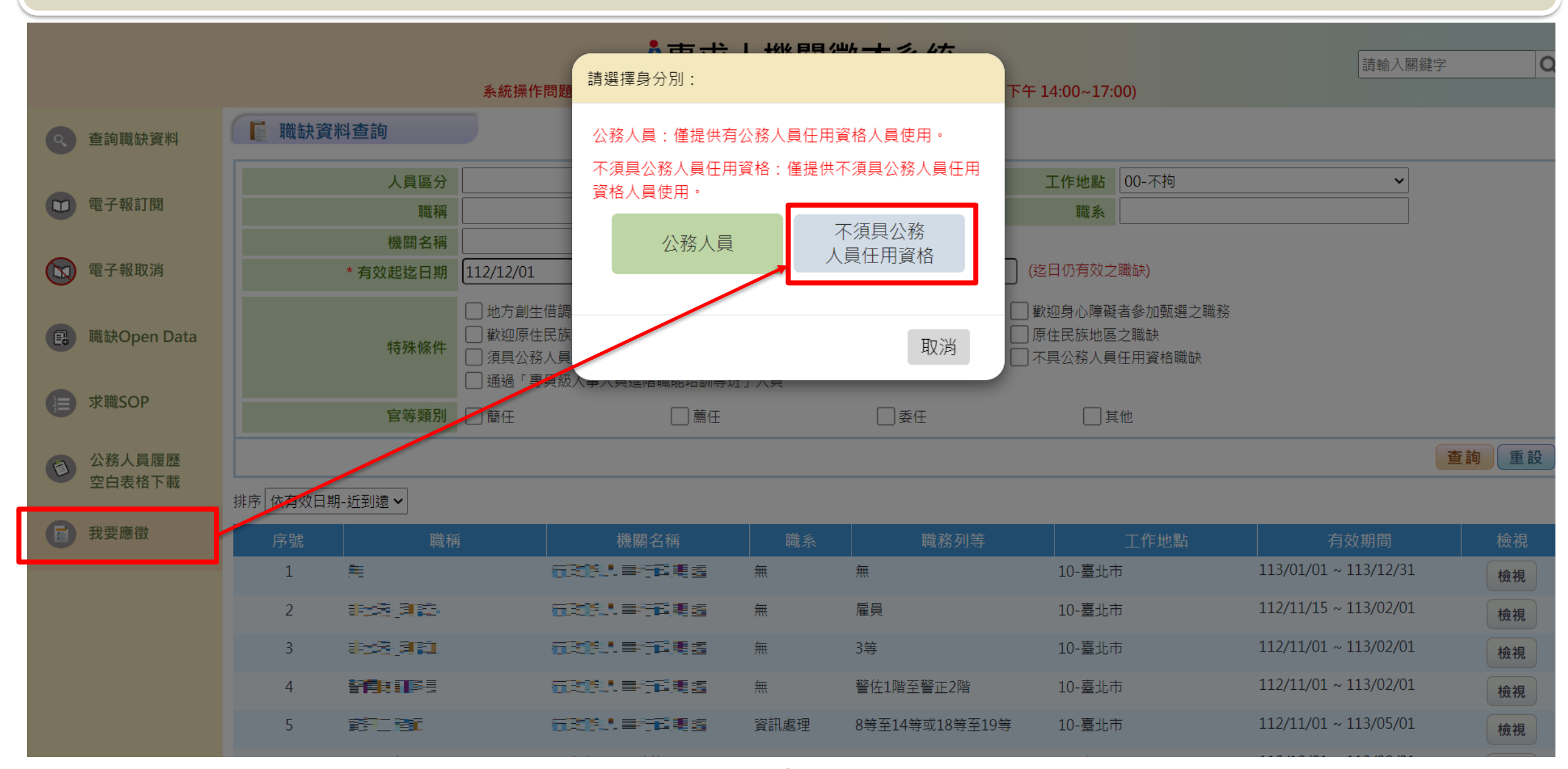

### **步驟一:事求人機關徵才系統-【我要應徵】或【掃描QRcode】**

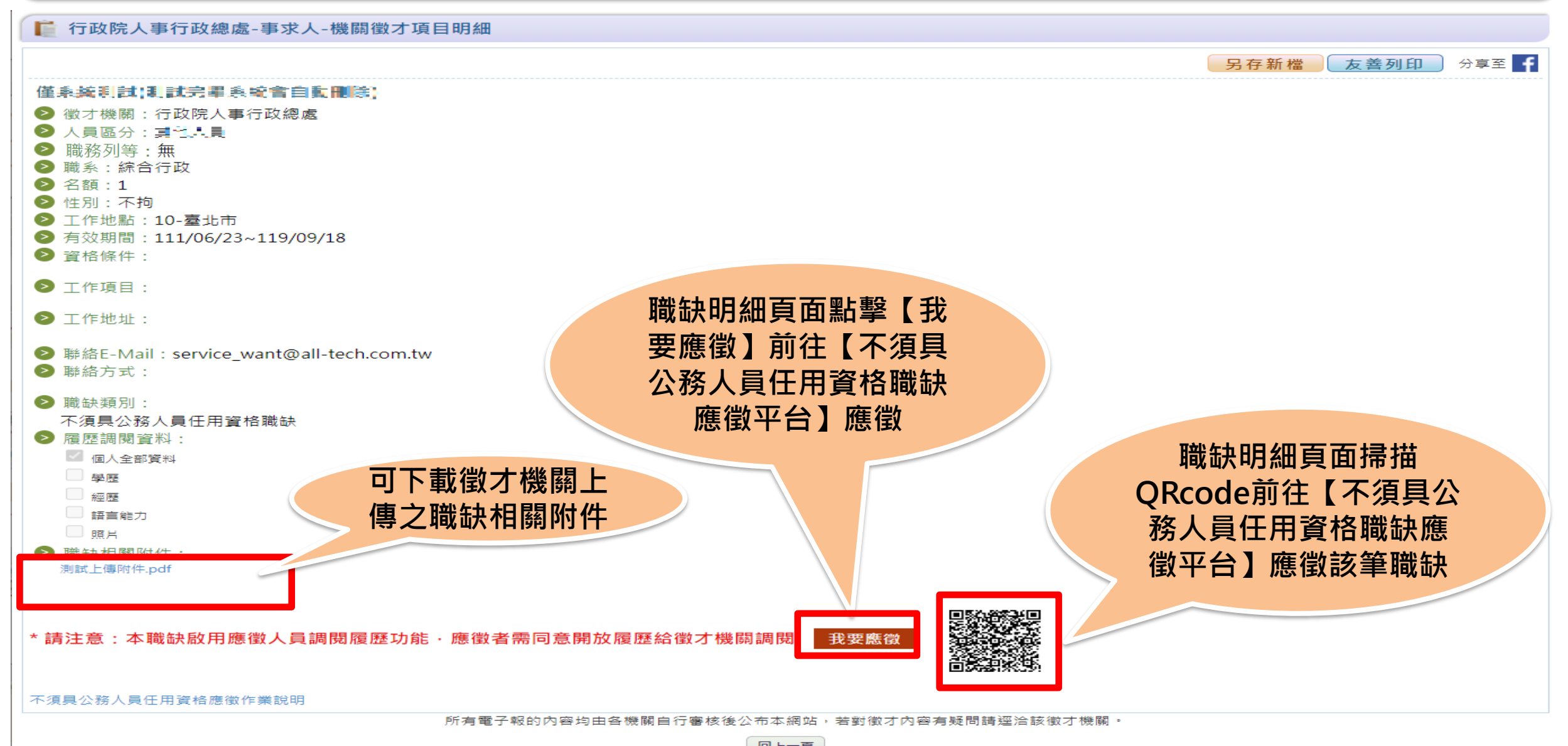

#### **步驟一:事求人機關徵才系統-【掃描QRcode】**

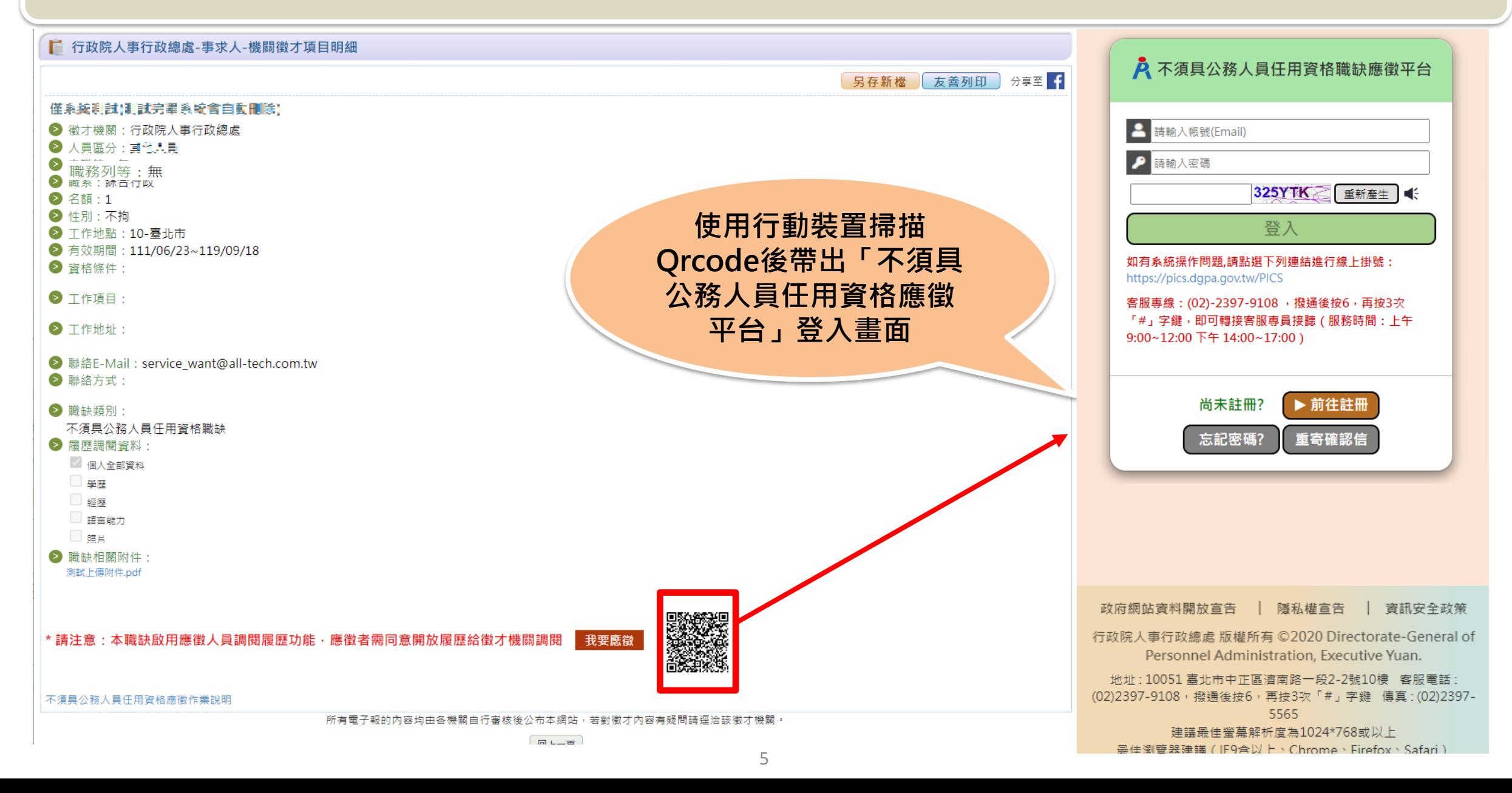

#### **步驟一:事求人機關徵才系統-【掃描QRcode】**

**登入後系統將自動確認是否已於「不須具公務人員任用資格應徵平台」登錄履歷資料, 若無則導向「履歷填寫」畫面,先進行履歷資料填寫;** 者已有登錄資料, 則顯示履歷資料預覽畫面, 並提供「確認應徵」按鈕, 點擊後即完成職缺應徵作業

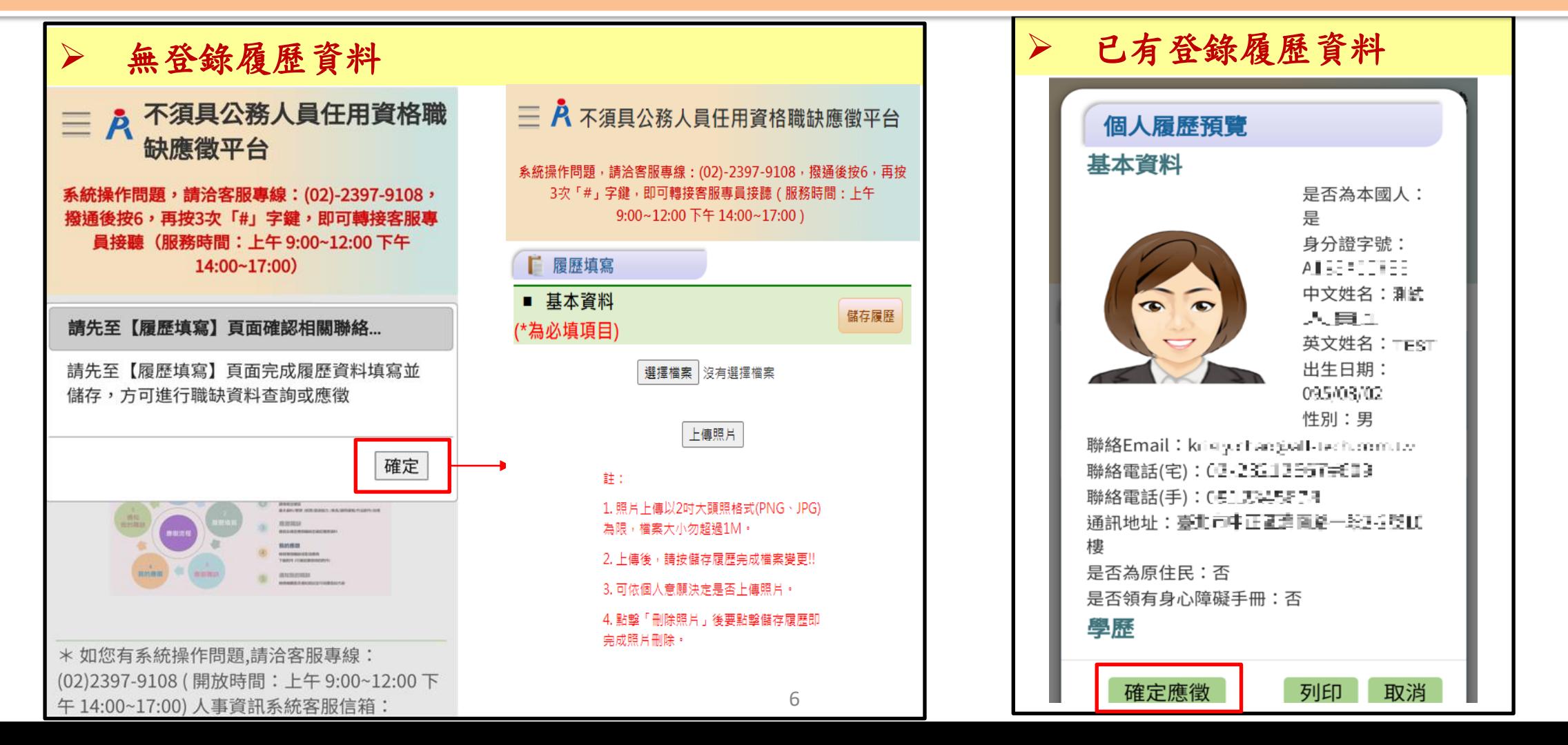

# **步驟二:【不須具公務人員任用資格職缺應徵平臺】-前往註冊**

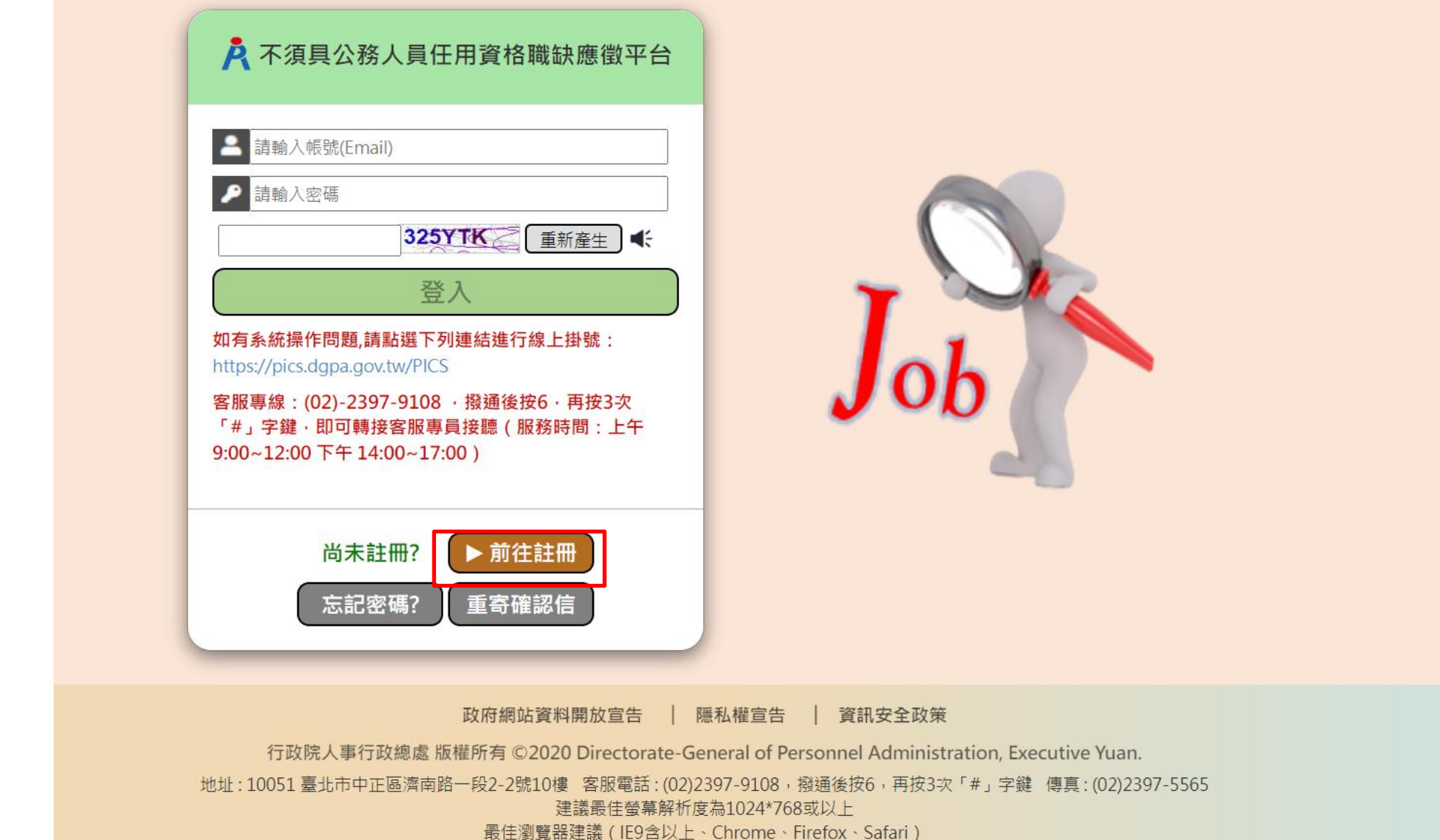

# **步驟三:【不須具公務人員任用資格職缺應徵平臺】-註冊**

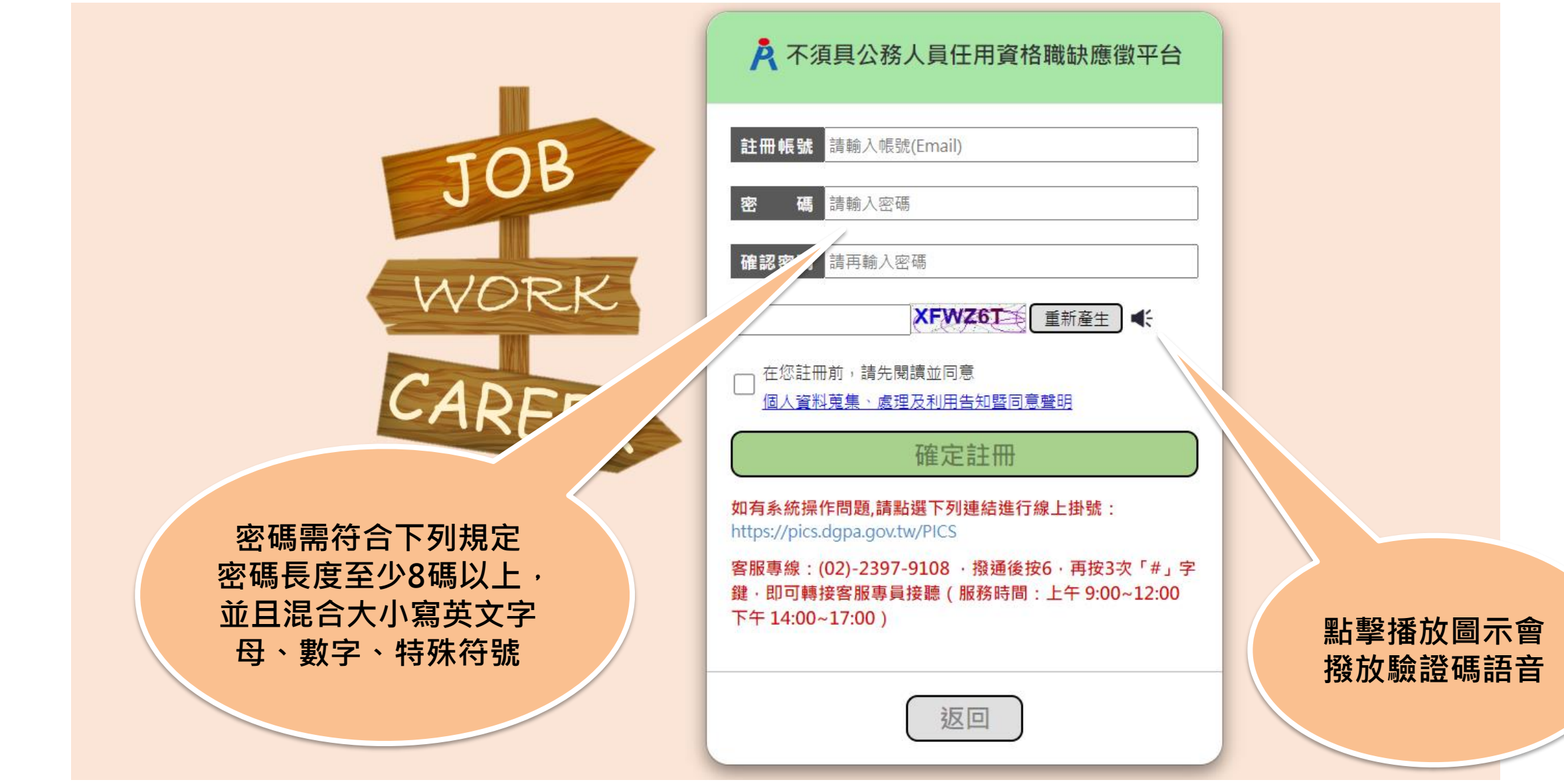

### **步驟三:【不須具公務人員任用資格職缺應徵平臺】-個資同意書**

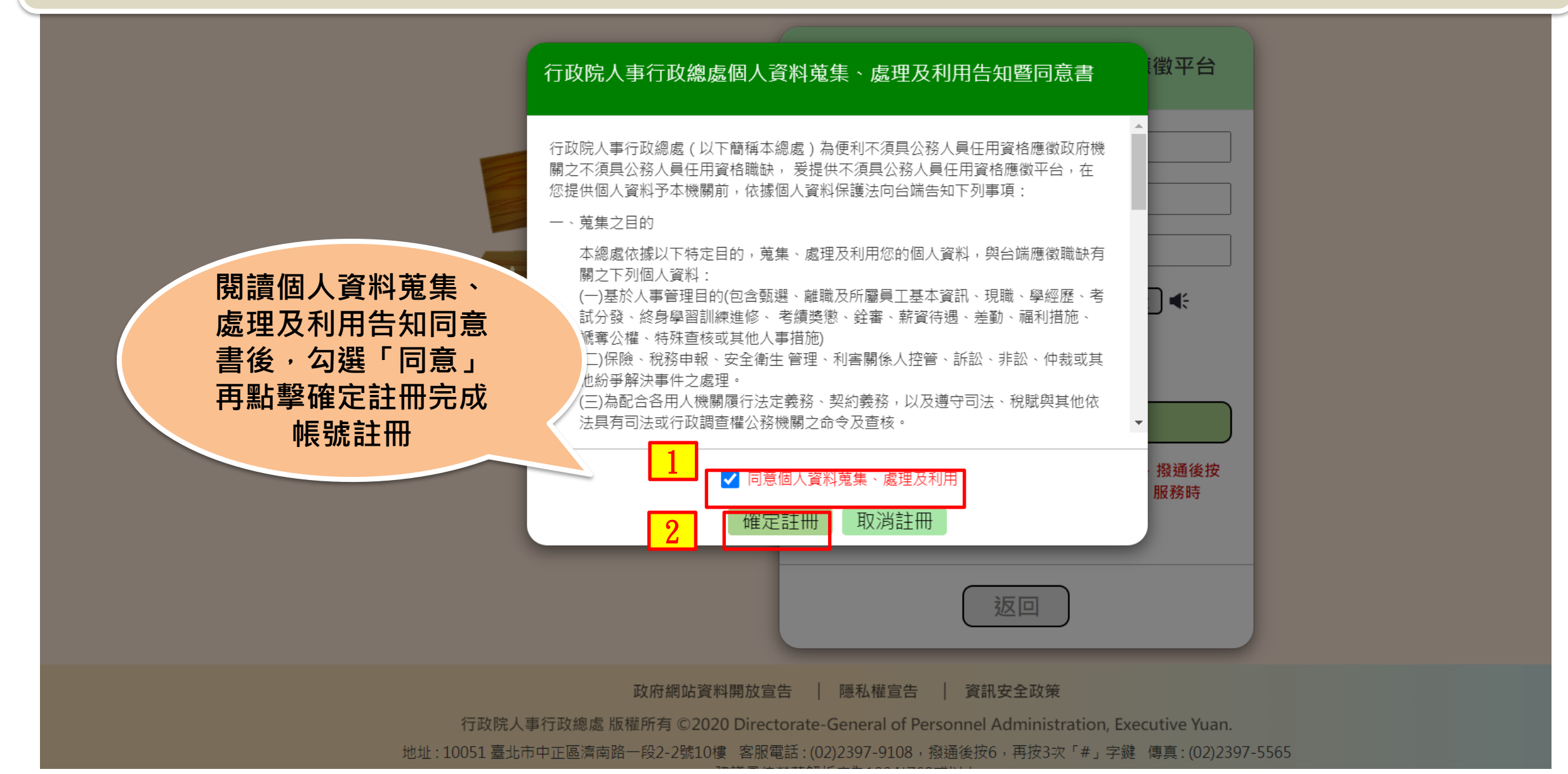

### **步驟三:【不須具公務人員任用資格職缺應徵平臺】-註冊**

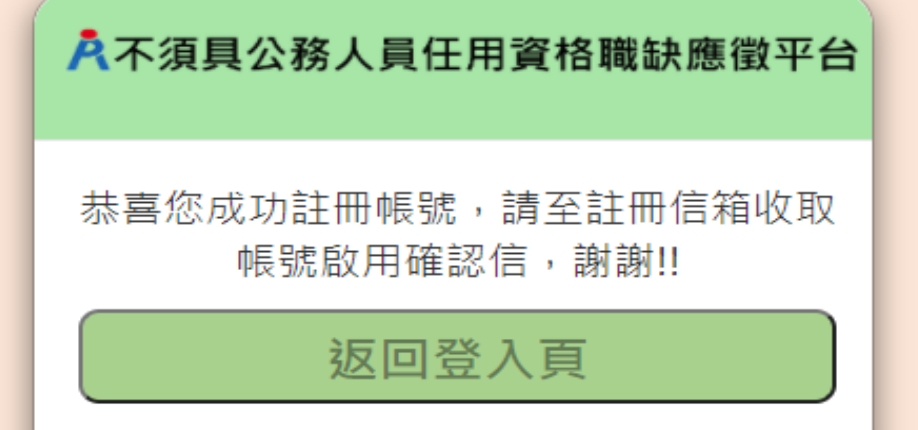

# **步驟三:【不須具公務人員任用資格職缺應徵平臺】-收取帳號啟用信**

不須具公務人員任用資格職缺應徵平臺帳號啟用確認信

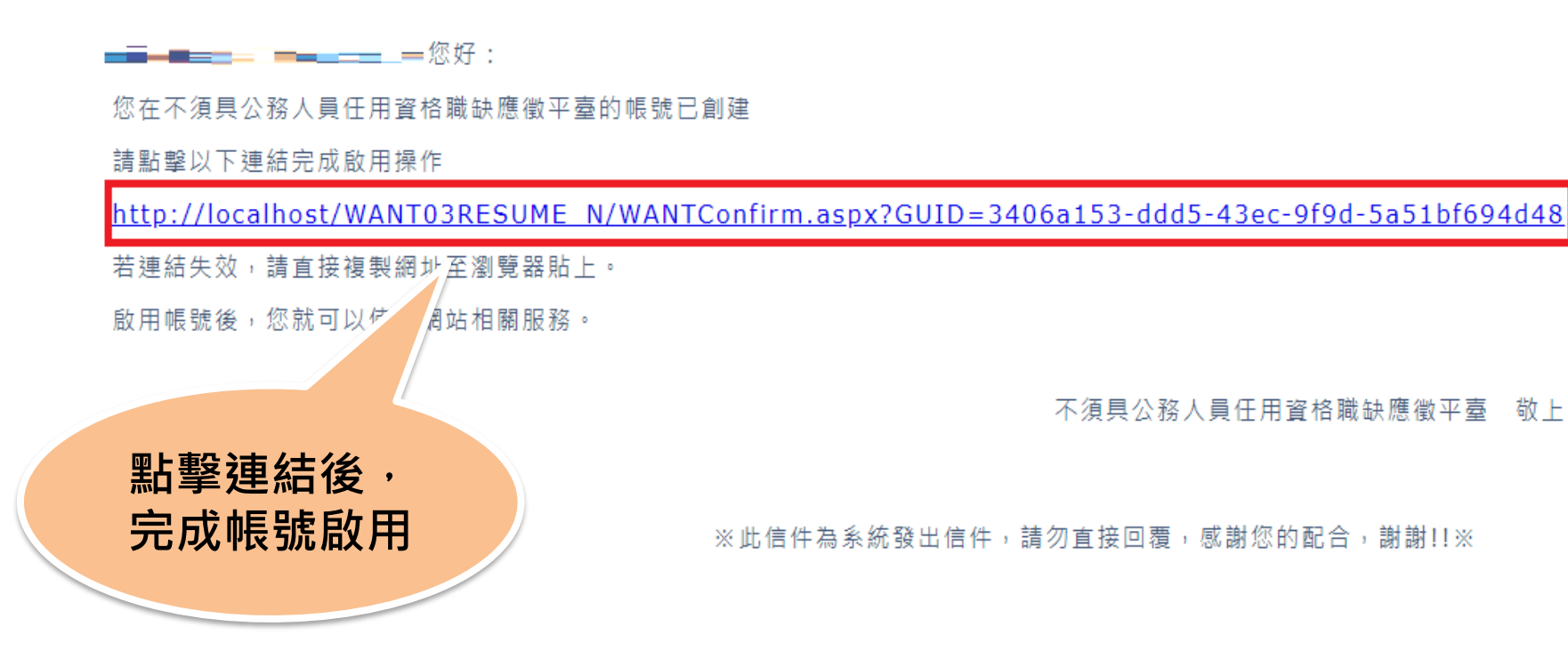

### **步驟三:【不須具公務人員任用資格職缺應徵平臺】-收取帳號啟用信**

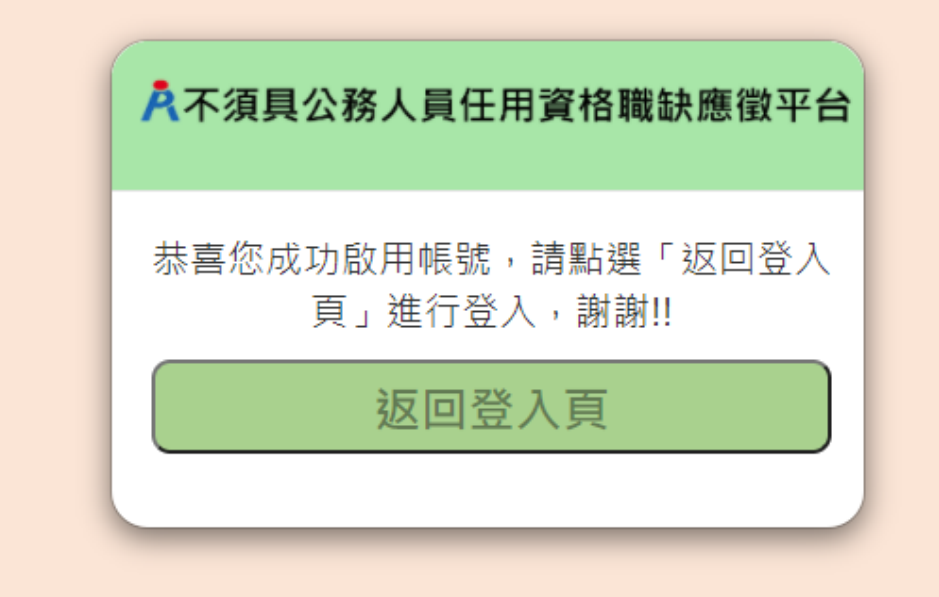

# **步驟三:【不須具公務人員任用資格職缺應徵平臺】-重寄確認信**

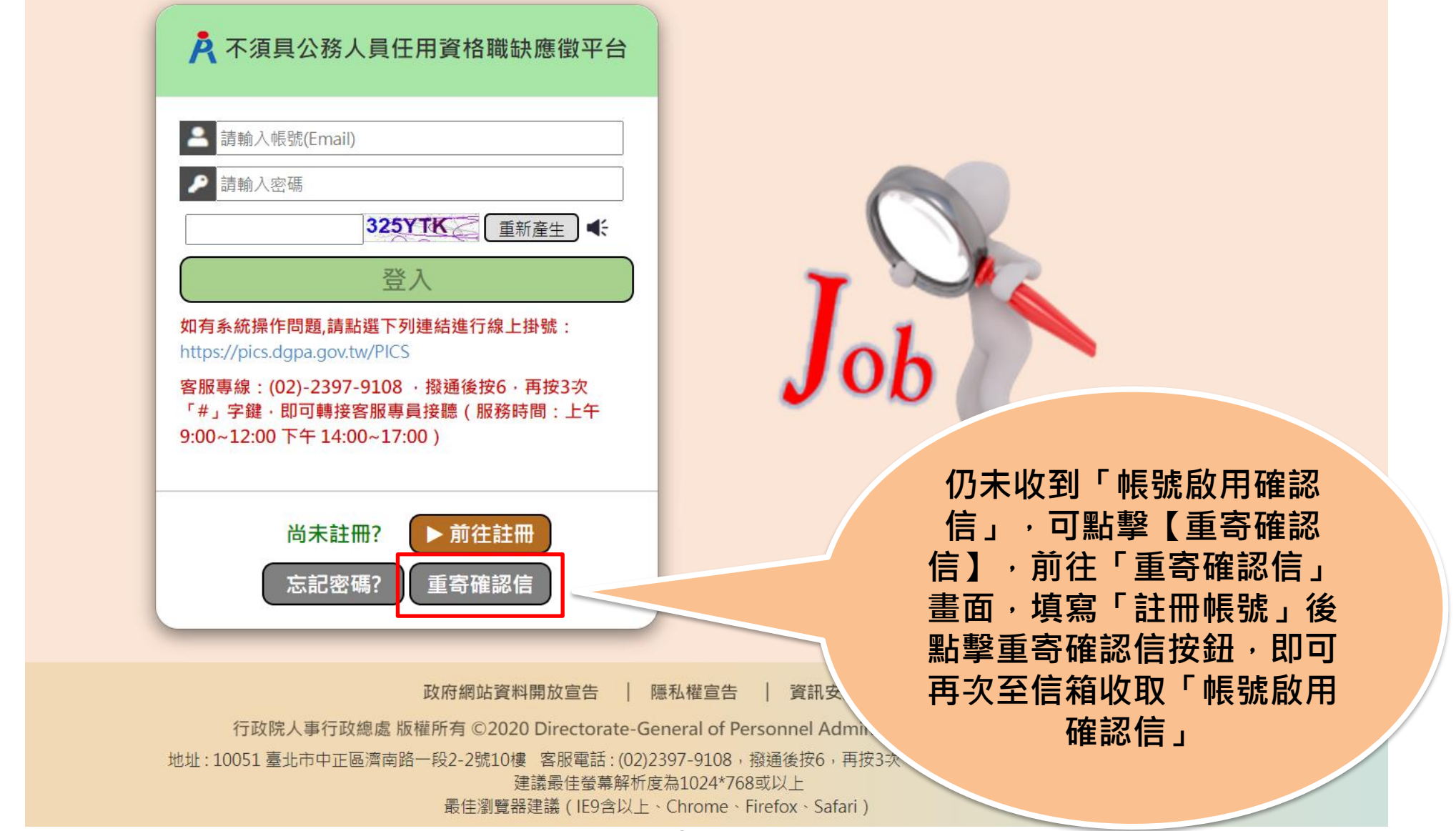

# **步驟三:【不須具公務人員任用資格職缺應徵平臺】-重寄確認信**

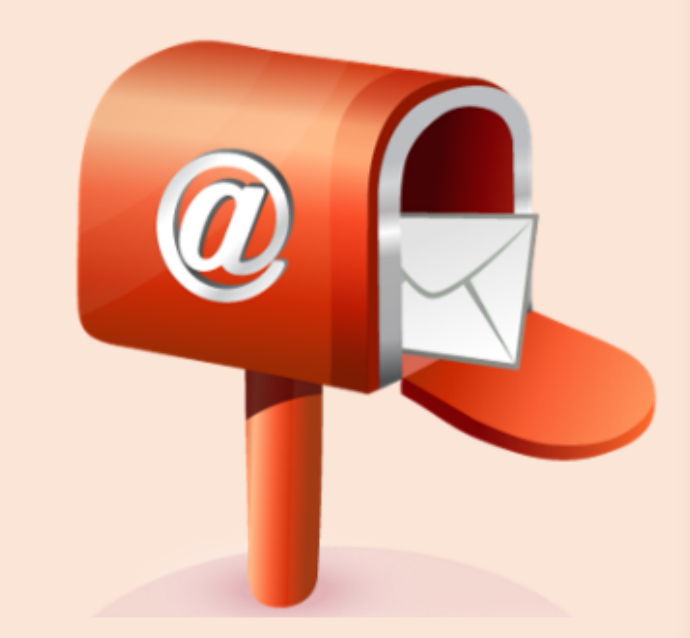

#### A 不須具公務人員任用資格職缺應徵平台

#### 請輸入註冊之帳號(Email)

請輸入帳號(Email)

#### 重寄確認信

如有系統操作問題,請點選下列連結進行線上掛號: https://pics.dgpa.gov.tw/PICS

客服專線: (02)-2397-9108 · 撥通後按6 · 再按3次 「#」字鍵·即可轉接客服專員接聽 ( 服務時間 : 上午  $9:00~12:00$  下午 14:00~17:00)

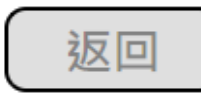

### **步驟四:【不須具公務人員任用資格職缺應徵平臺】-登入**

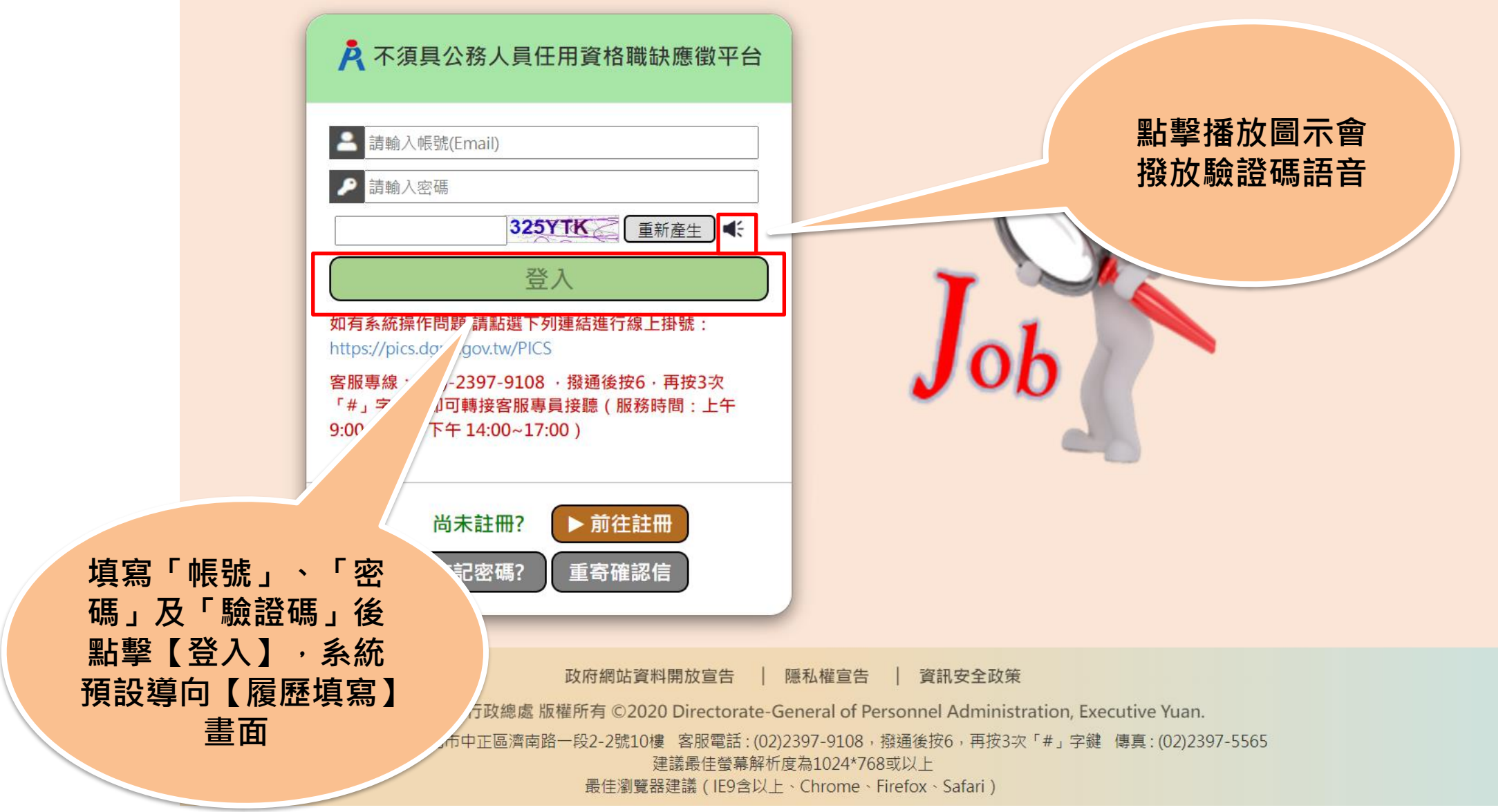

# **步驟四:【不須具公務人員任用資格職缺應徵平臺】-忘記密碼**

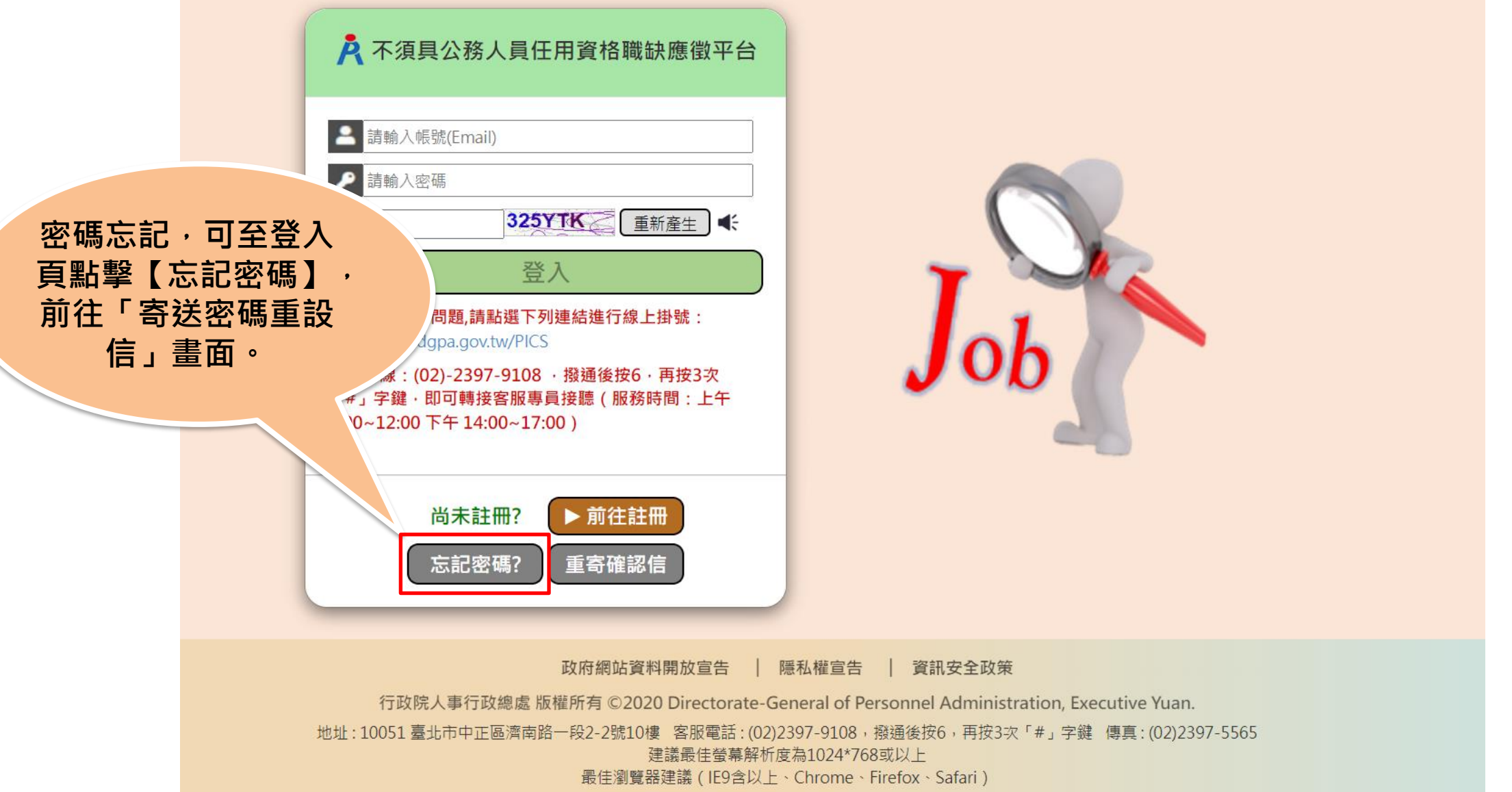

## **步驟四:【不須具公務人員任用資格職缺應徵平臺】-重設密碼確認信**

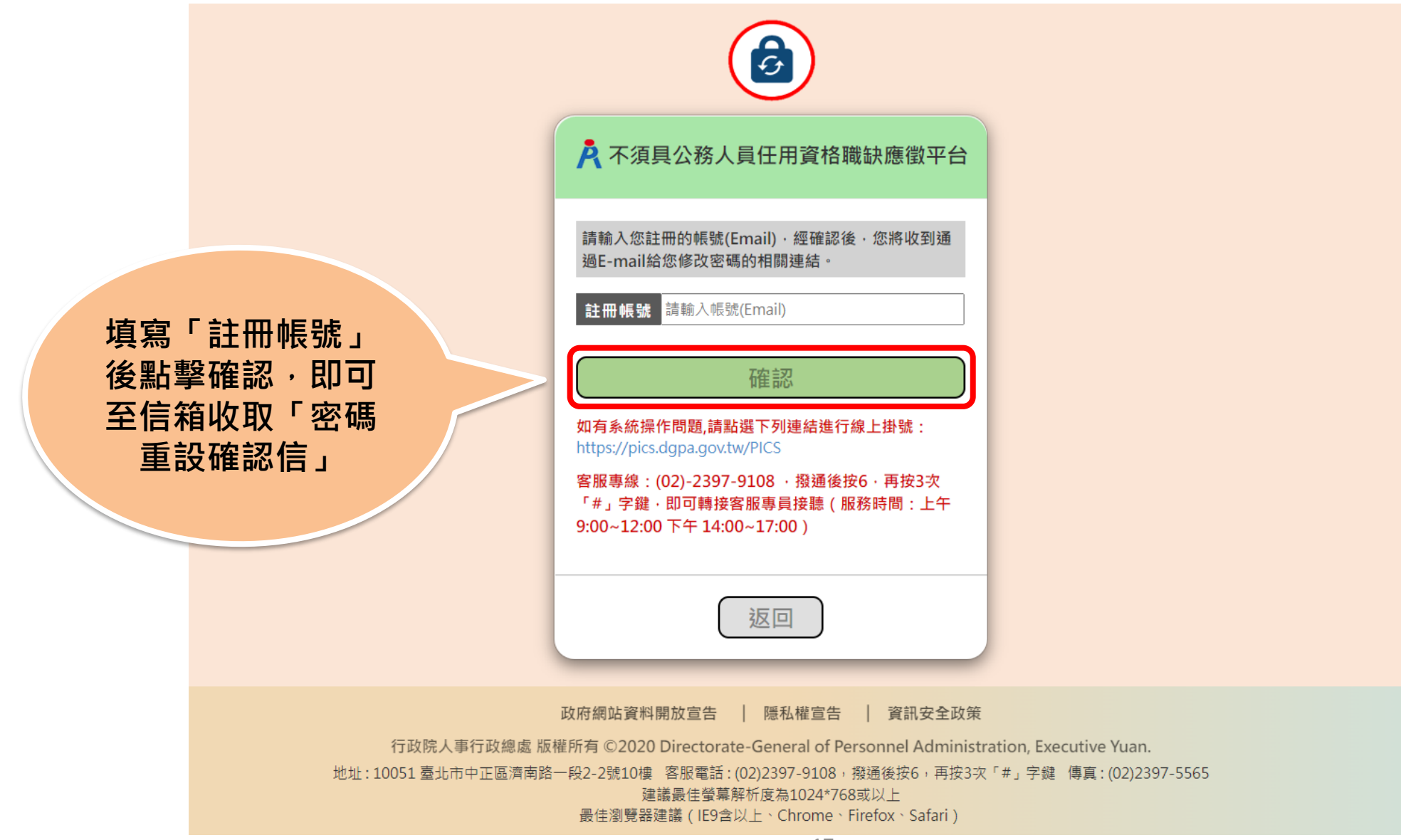

# **步驟四:【不須具公務人員任用資格職缺應徵平臺】-收取重設密碼確認 信**

不須具公務人員任用資格職缺應徵平臺重設密碼確認信

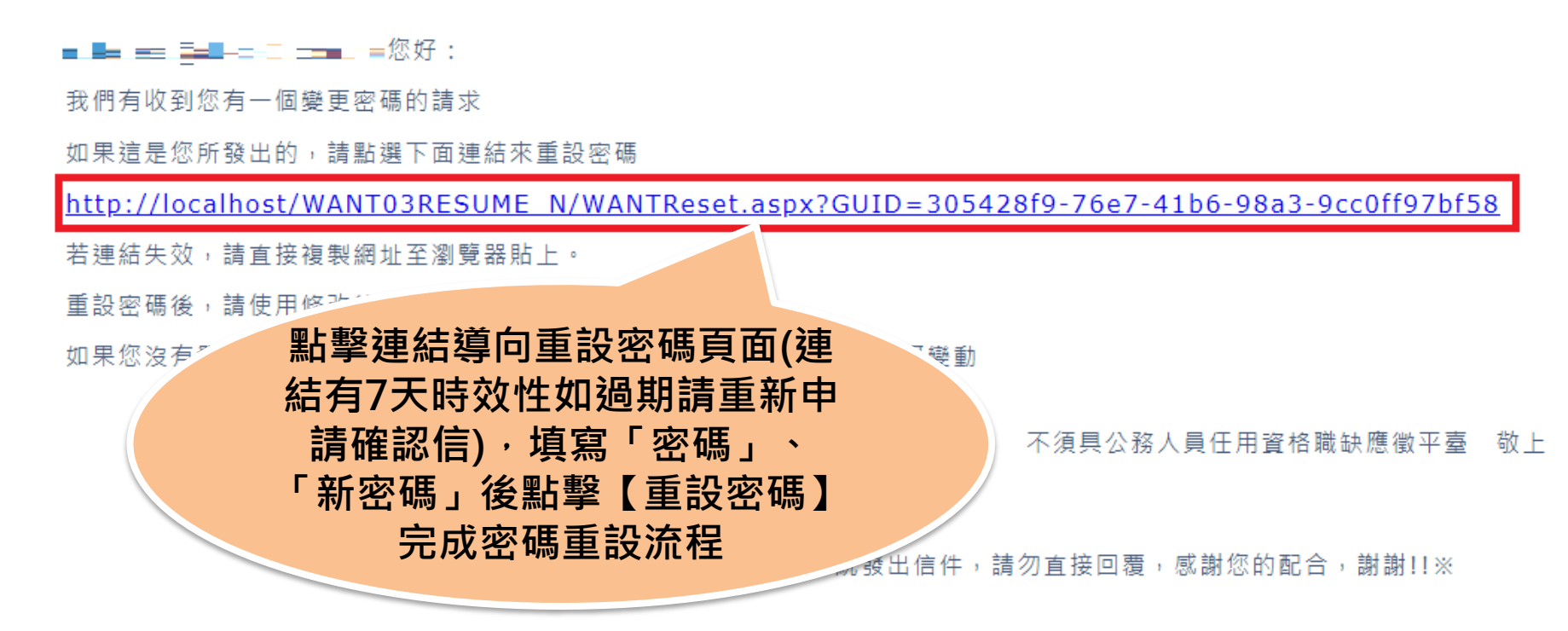

### **步驟四:【不須具公務人員任用資格職缺應徵平臺】-重設密碼**

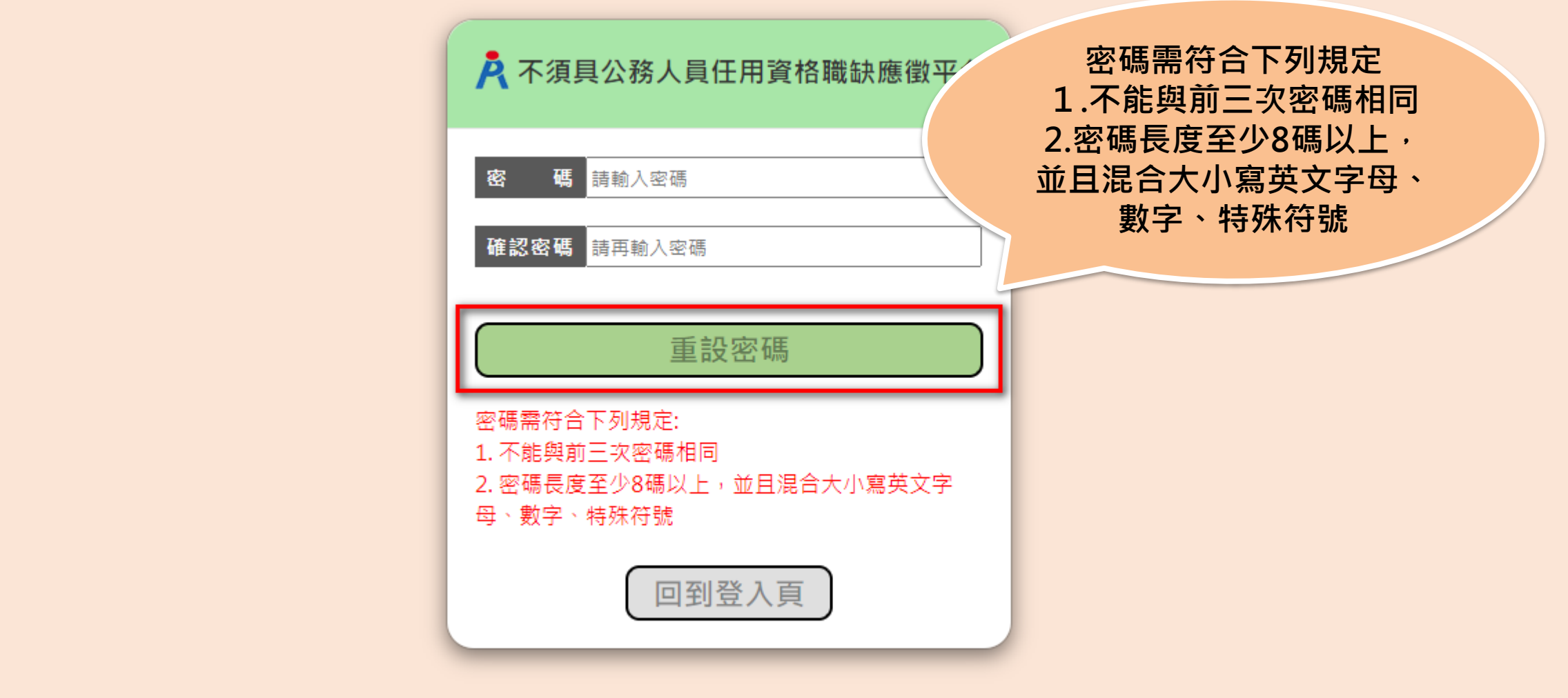

#### **步驟五:履歷填寫-基本資料**

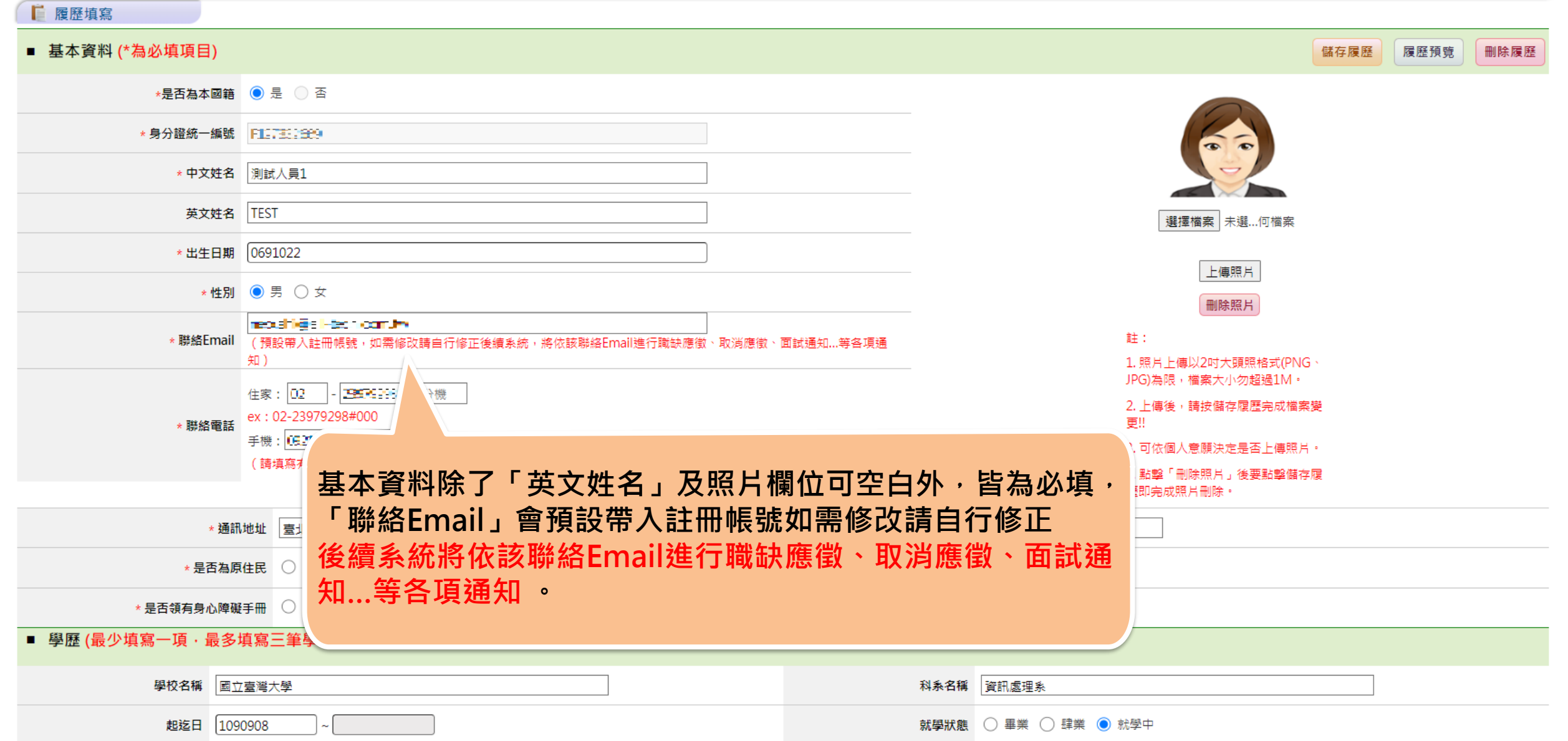

**步驟五:履歷填寫-基本資料**

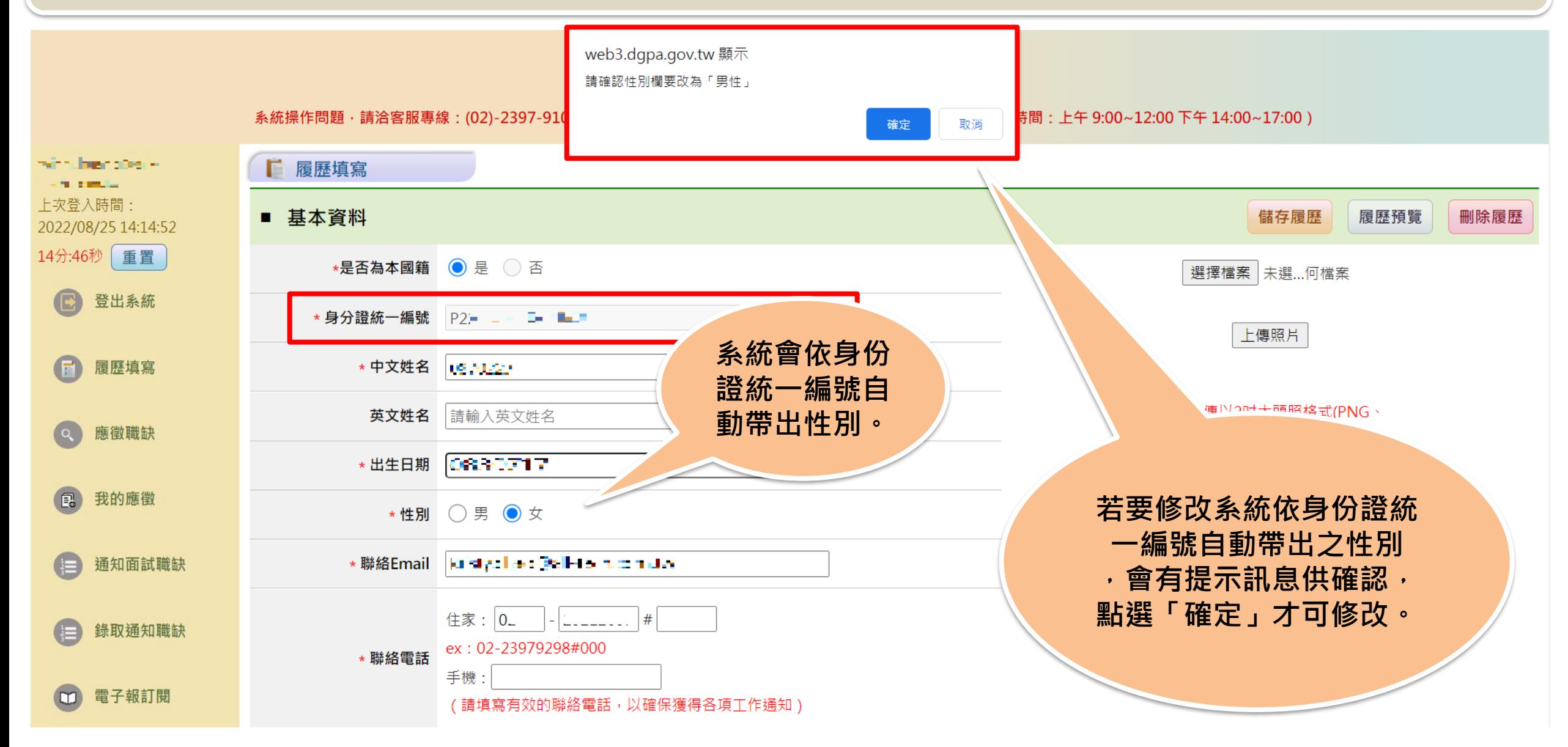

#### **步驟五:履歷填寫-基本資料(補充)**

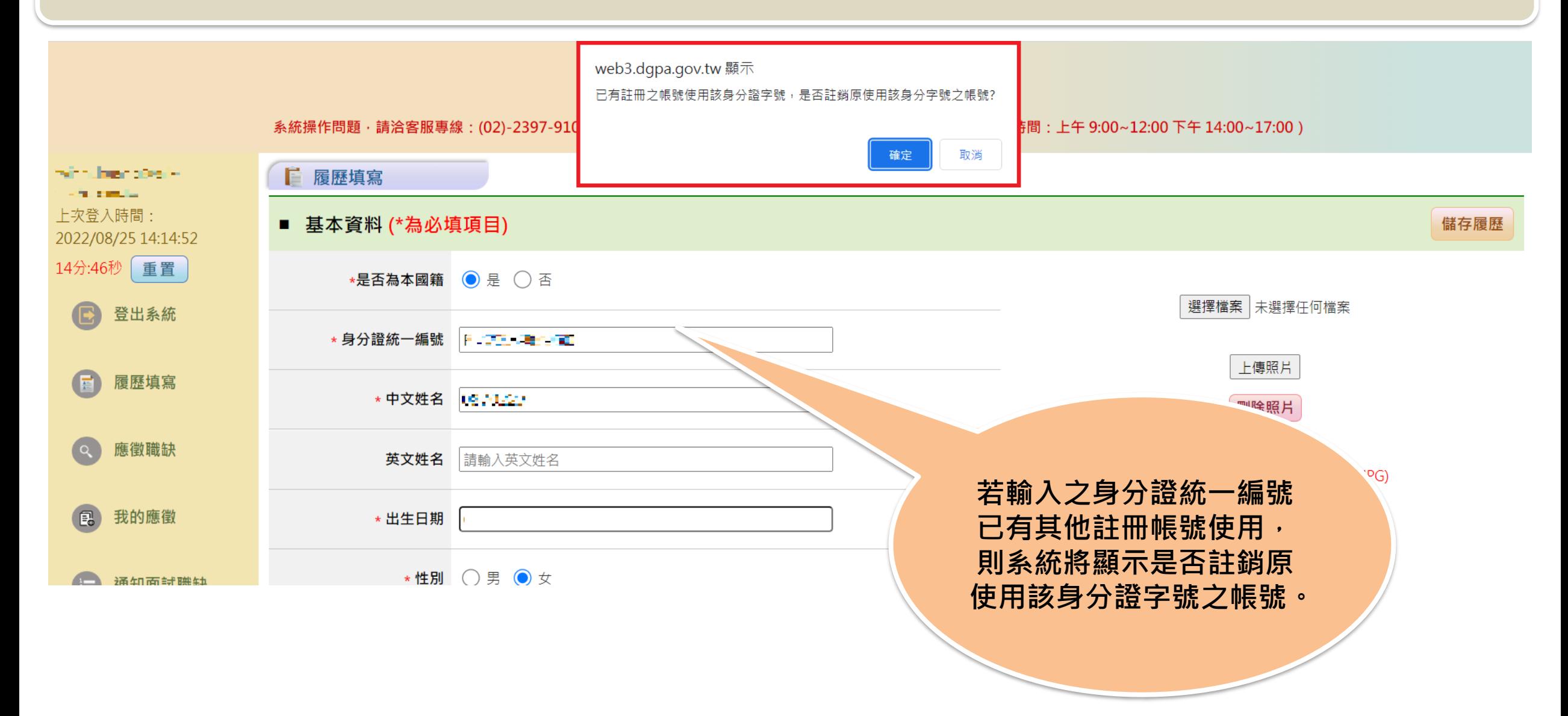

### **步驟五:履歷填寫-基本資料(補充)**

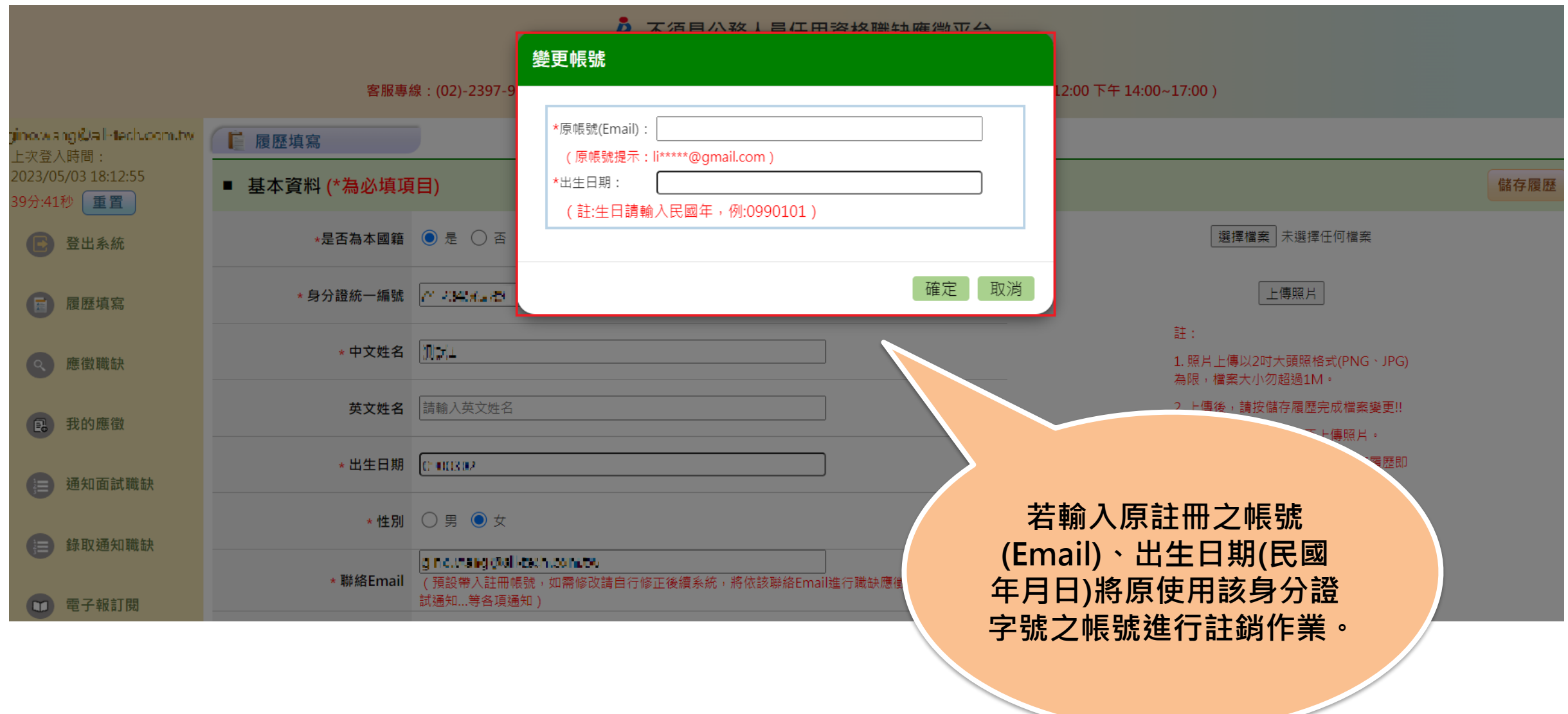

#### **步驟五:履歷填寫-基本資料(補充)**

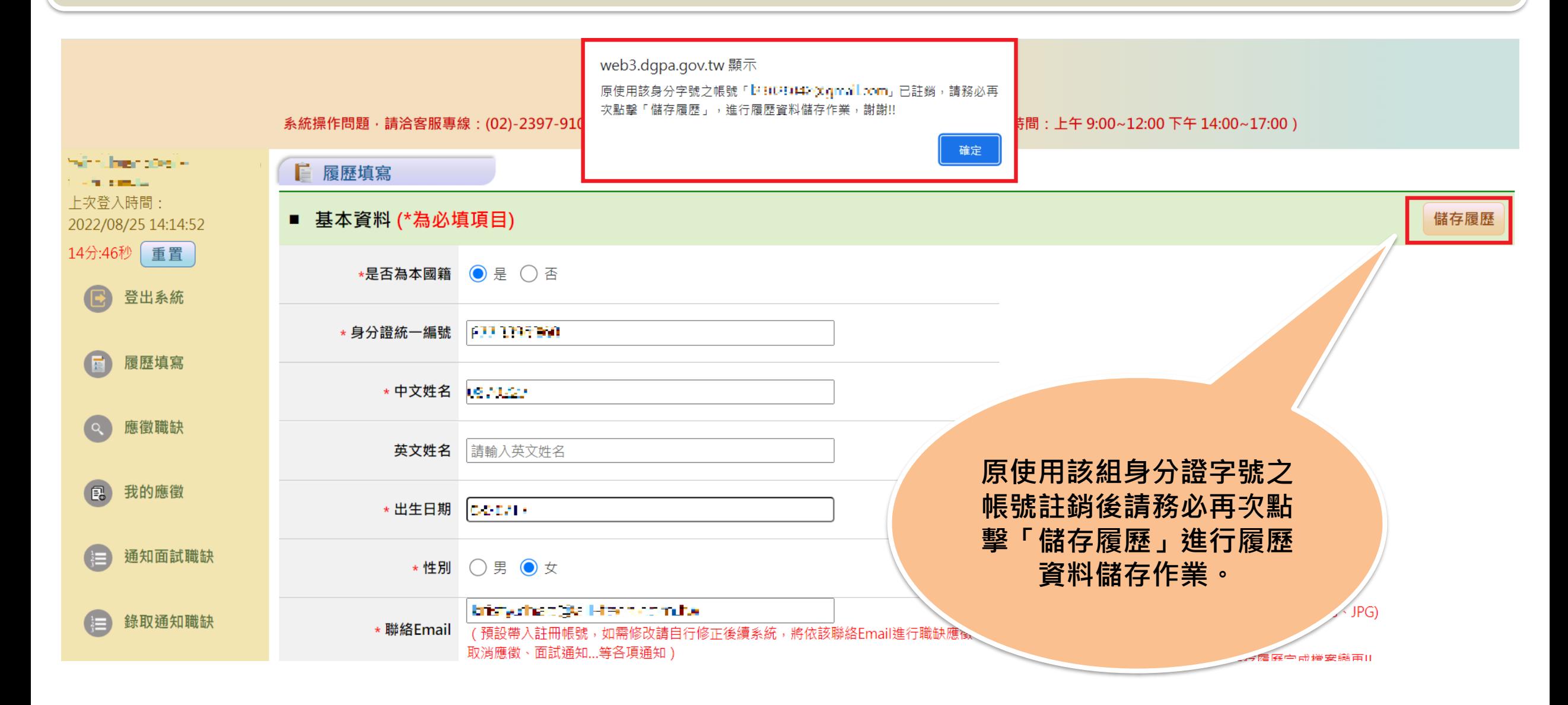

### **步驟五:履歷填寫-基本資料、學歷、經歷(從公務人力資料庫帶入資料)**

#### A 不須具公務人員任用資格職缺應徵平台

系統操作問題,請洽客服專線:(02)-2397-9108,撥通後按6,再按3次「#」字鍵,即可轉接客服專員接聽(服務時間:上午 9:00~12:00 下午 14:00~17:00)

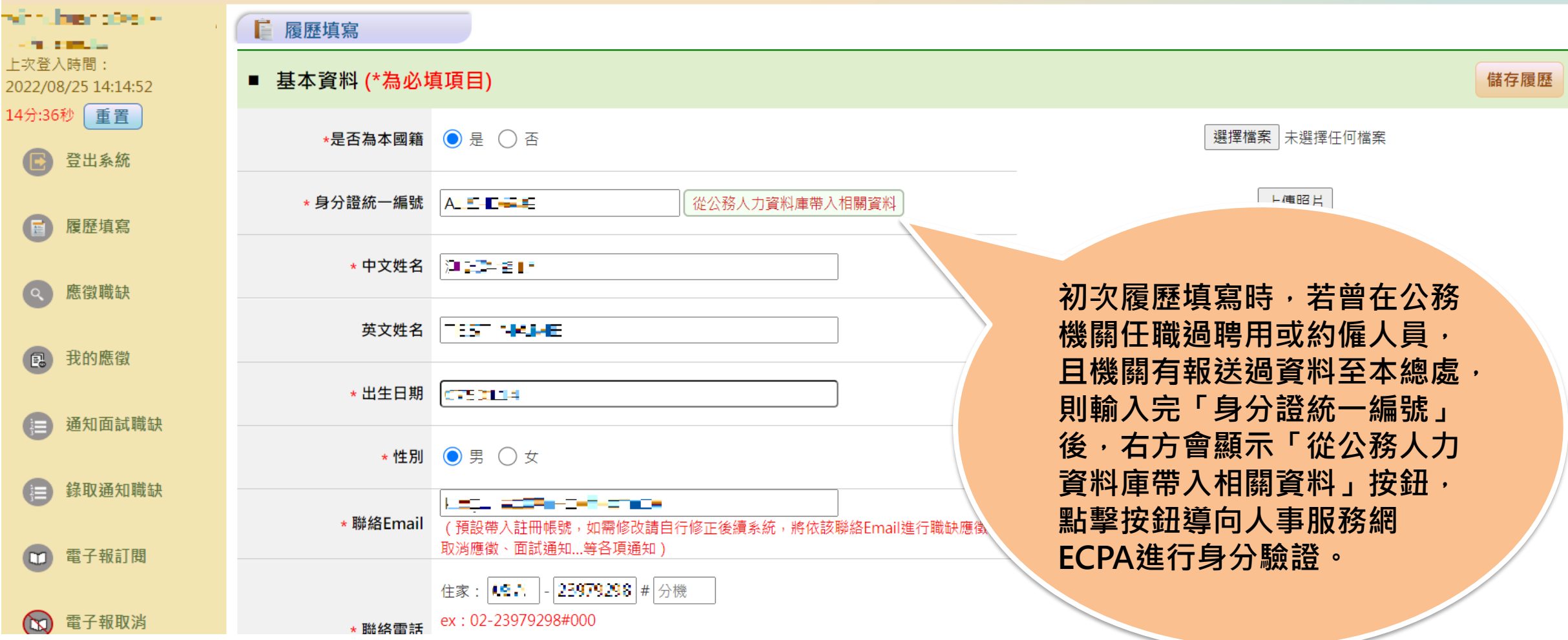

### **步驟五:履歷填寫-基本資料、學歷、經歷(從公務人力資料庫帶入資料)**

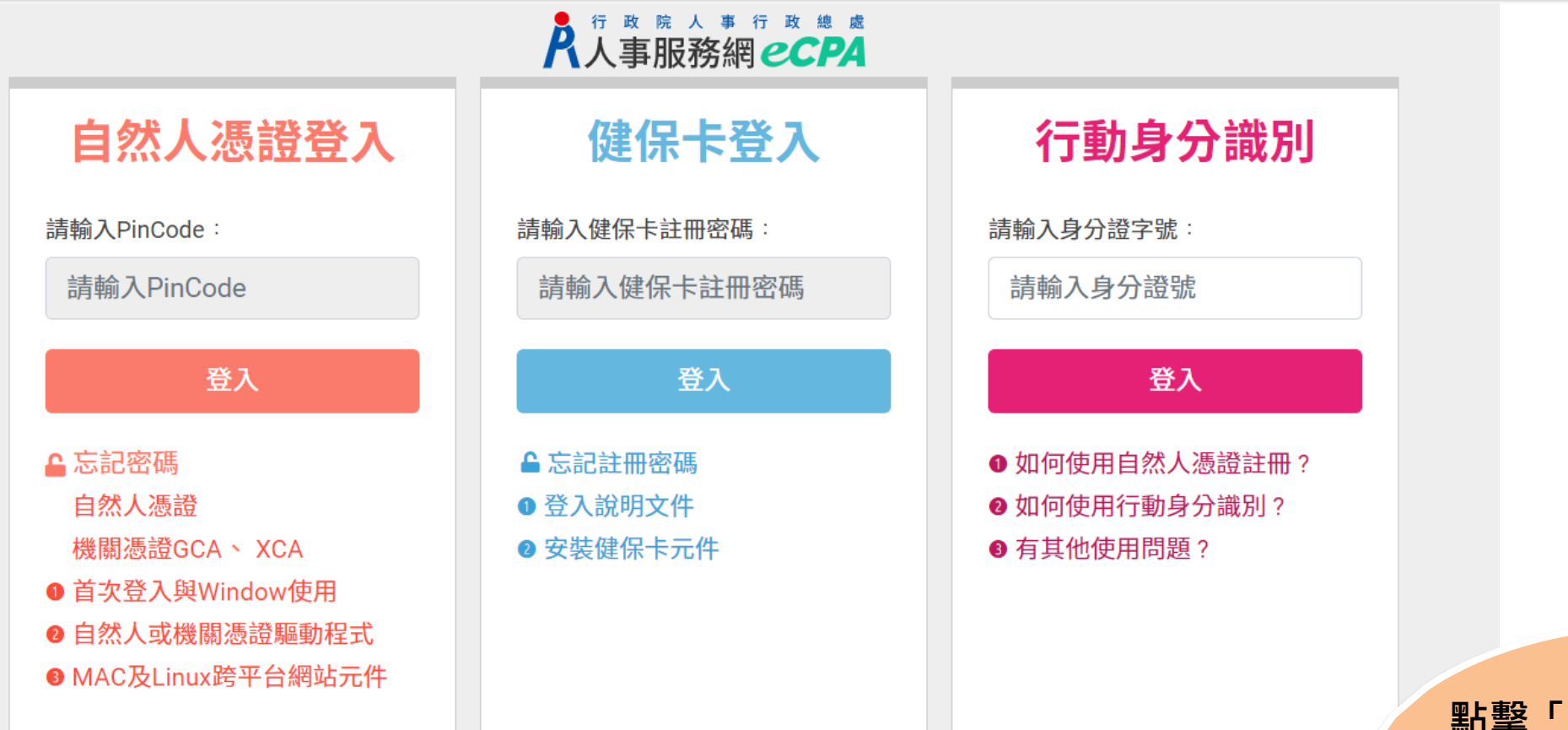

※人事服務網網址: https://ecpa.dgpa.gov.tw/ ※資訊系統問題: 02-23979108 (9:00~12:00 / 14:00~17:00) ※人事業務問題:人事行政總處全球資訊網 Service by C-ECPAAP4

**點擊「從公務人力資料 庫帶入相關資料」按鈕, 導向人事服務網ECPA 進行身分驗證。**

#### **步驟五:履歷填寫-基本資料、學歷、經歷(從公務人力資料庫帶入資料)**

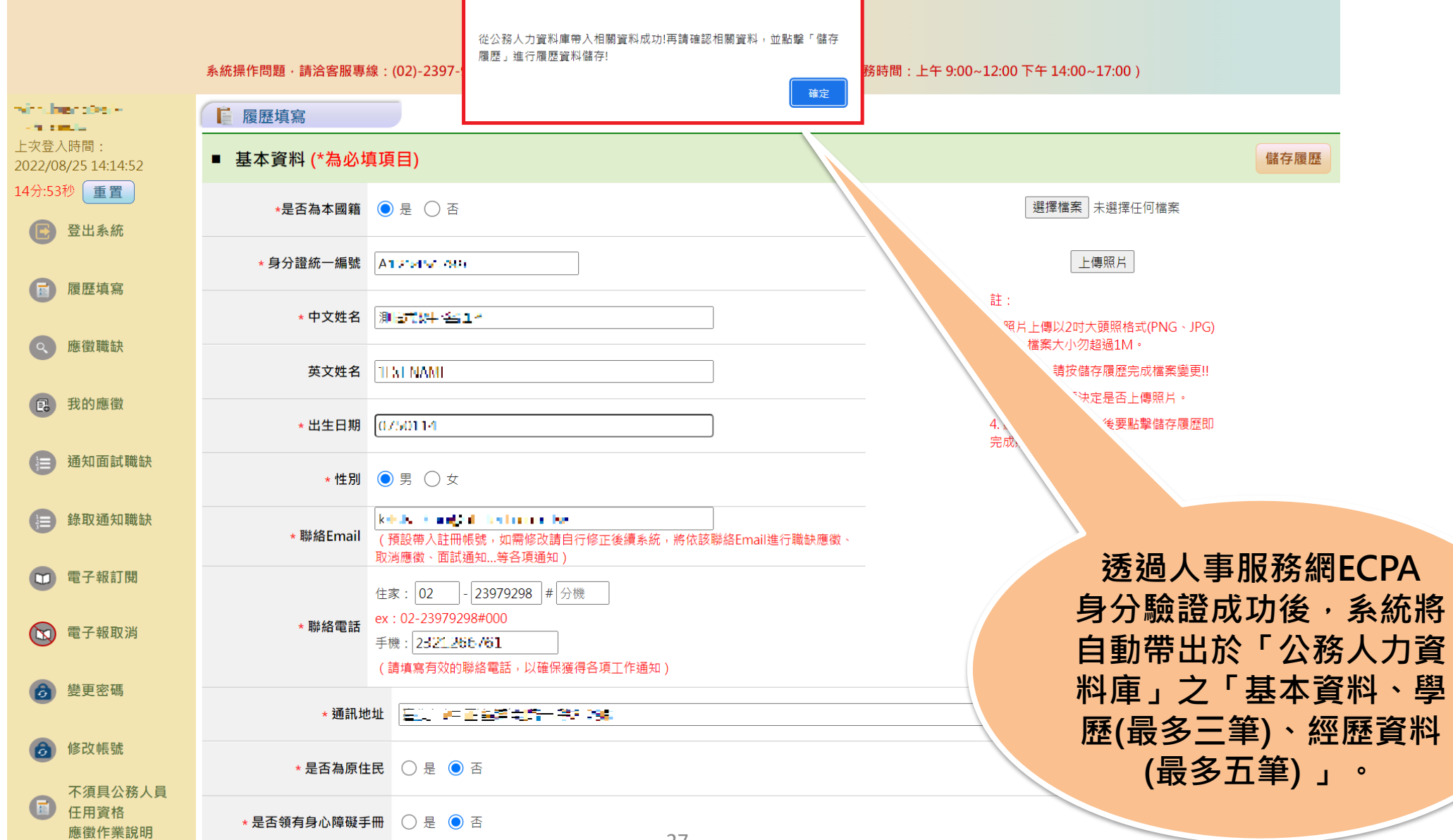

27

**步驟五:履歷填寫-學歷**

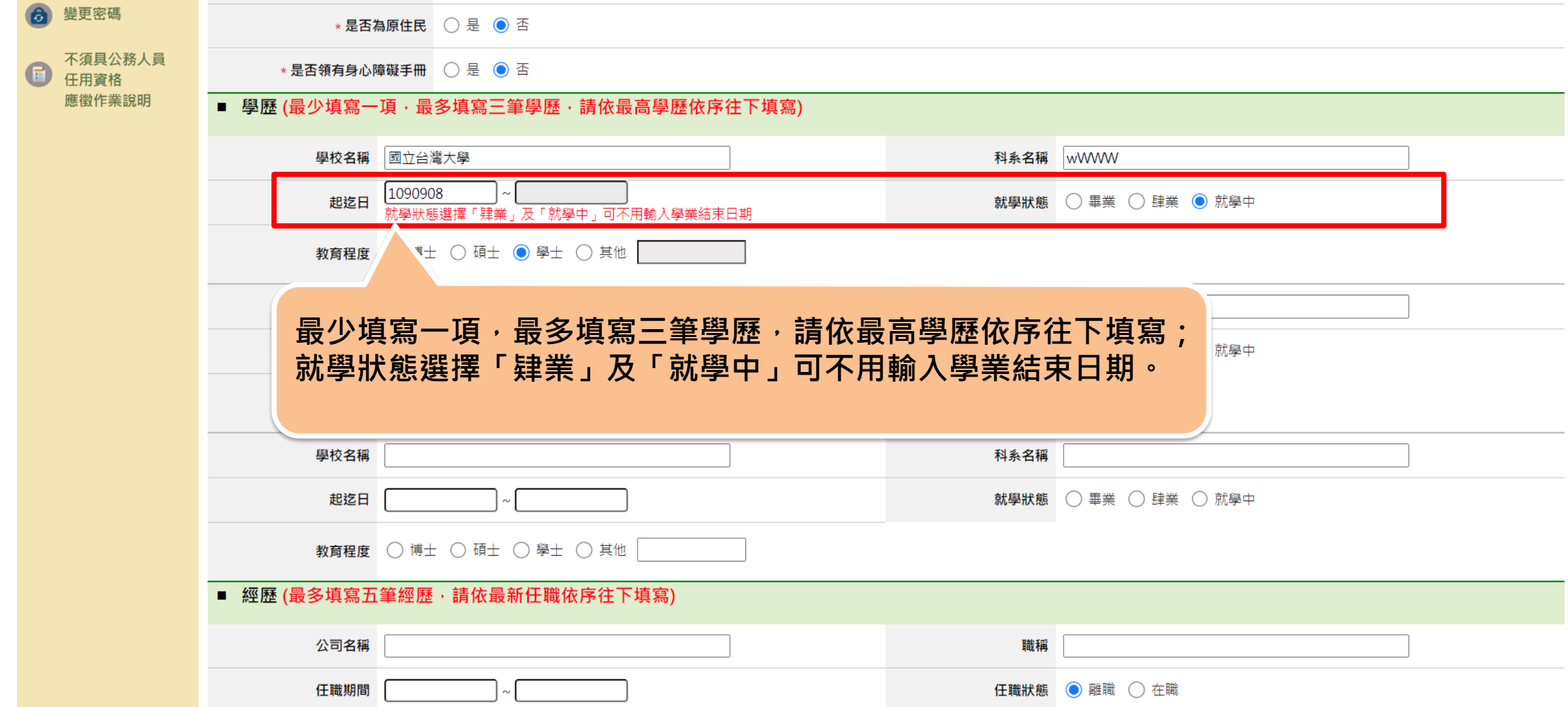

**步驟五:履歷填寫-經歷**

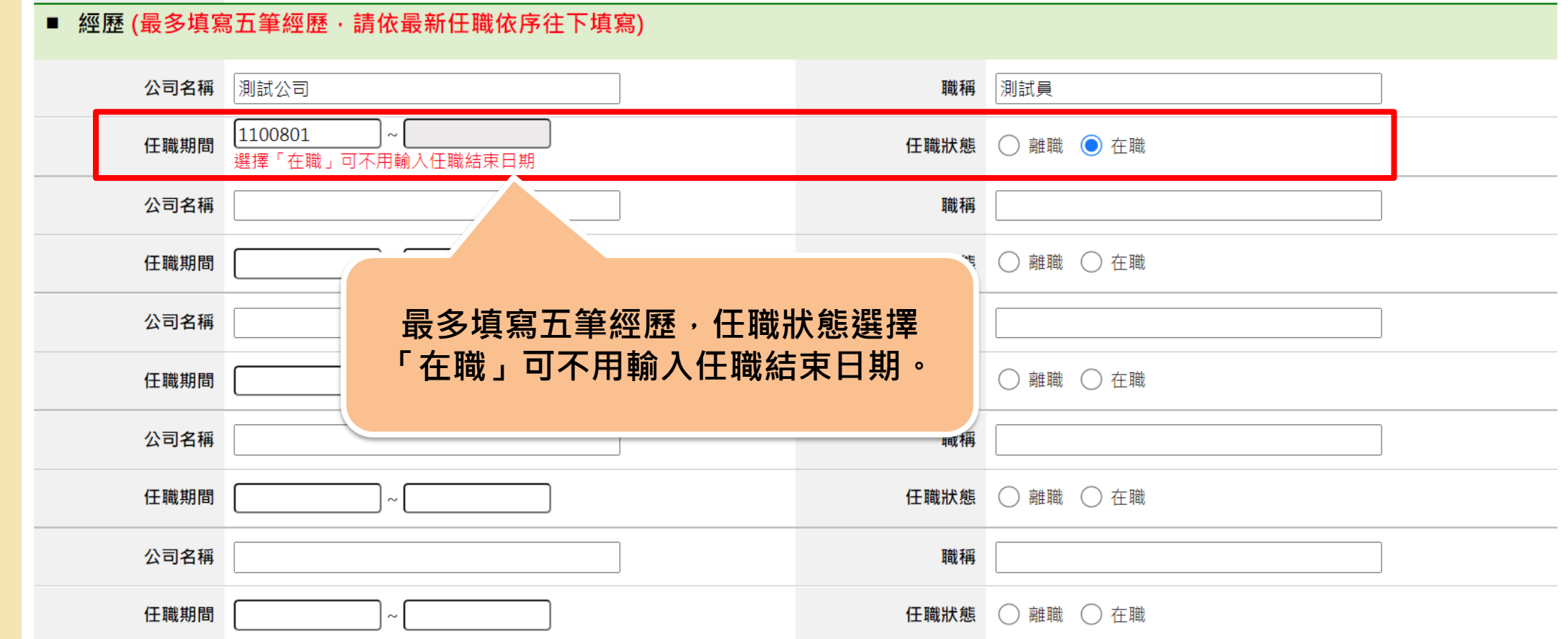

**步驟五:履歷填寫-語文能力**

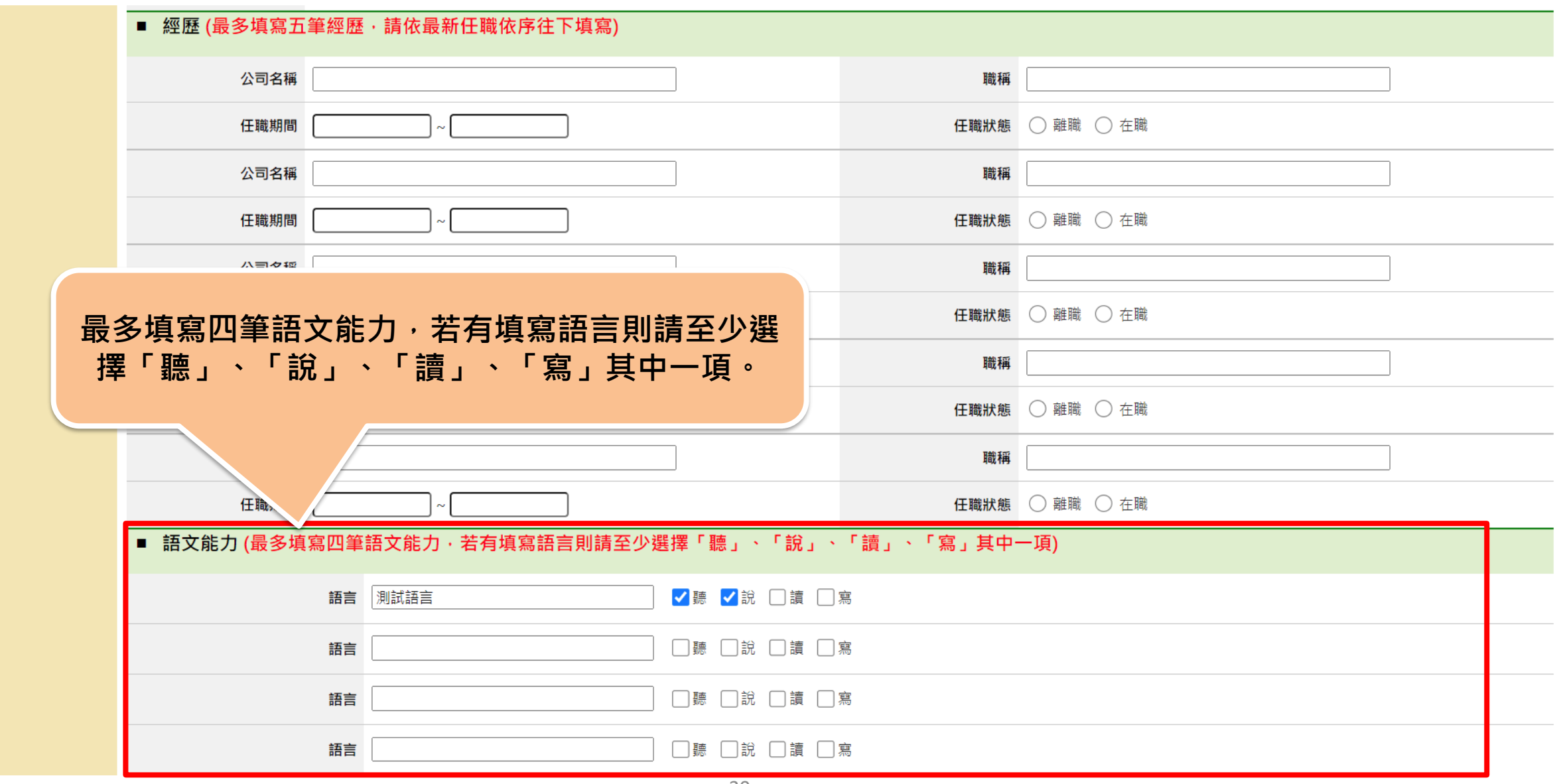

#### **步驟五:履歷填寫-專長、自傳**

上傳

#### ■ 專長 (限定200字)

■ 證照資格/作品附件 (最多只能上傳 1 份附件 · 只能上傳 「 .pdf 」之檔案類型 · 且所有附件檔案大小加總不可超過 10MB)

選擇檔案 未選擇任何檔案

檔案大小合計: 0.079 MB

 $\bullet$  上傳測試1.pdf

#### (註:上傳後,請按儲存履歷完成檔案變更!!)

#### ■ 自傳 (限定1000字)

### **步驟五:履歷填寫-證照資格/作品附件**

■ 證照資格/作品附件 (最多只能上傳 1 份附件 · 只能上傳「 .pdf 」之檔案類型 · 且所有附件檔案大小加總不可超過 10MB)

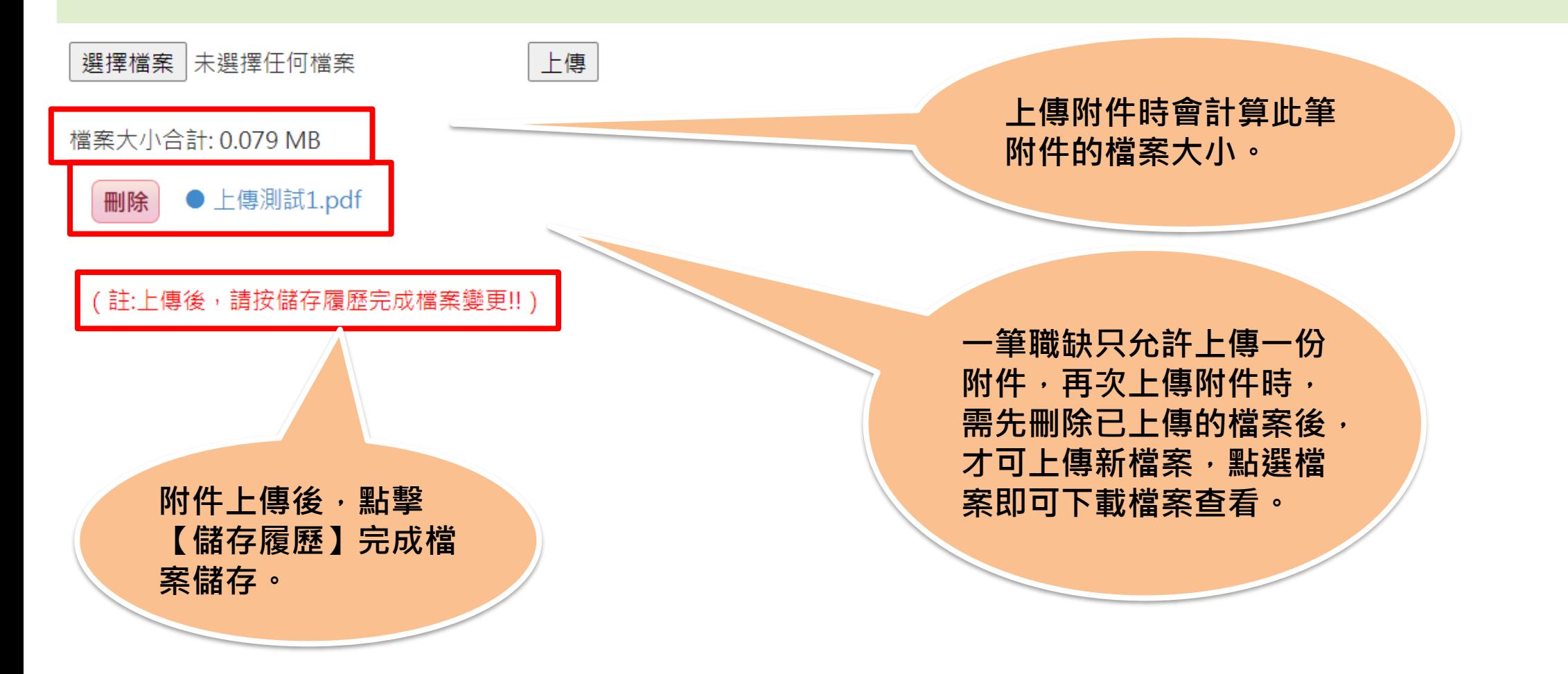

#### **步驟五:履歷填寫-儲存履歷**

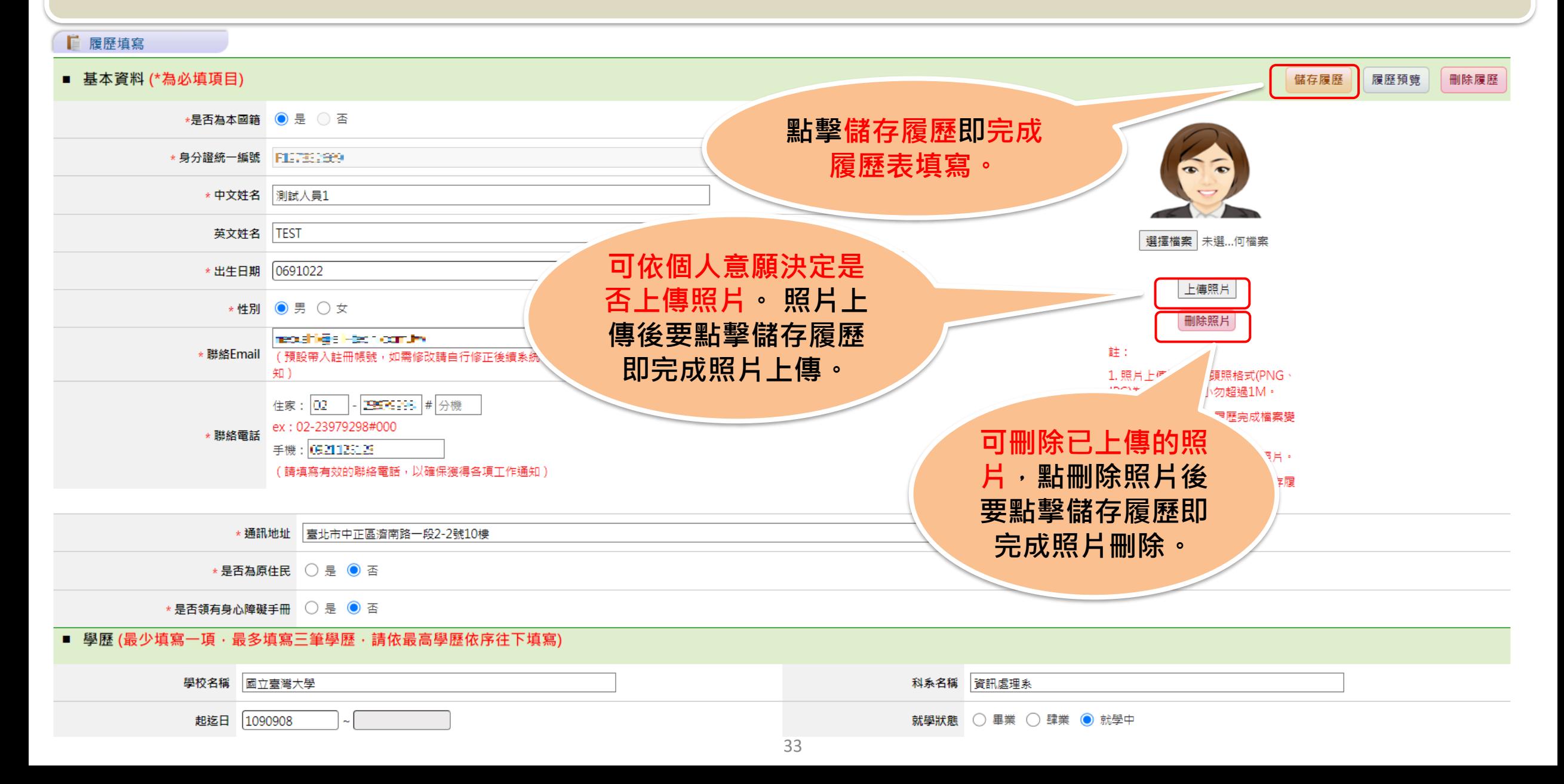

#### **步驟五:履歷填寫-刪除履歷**

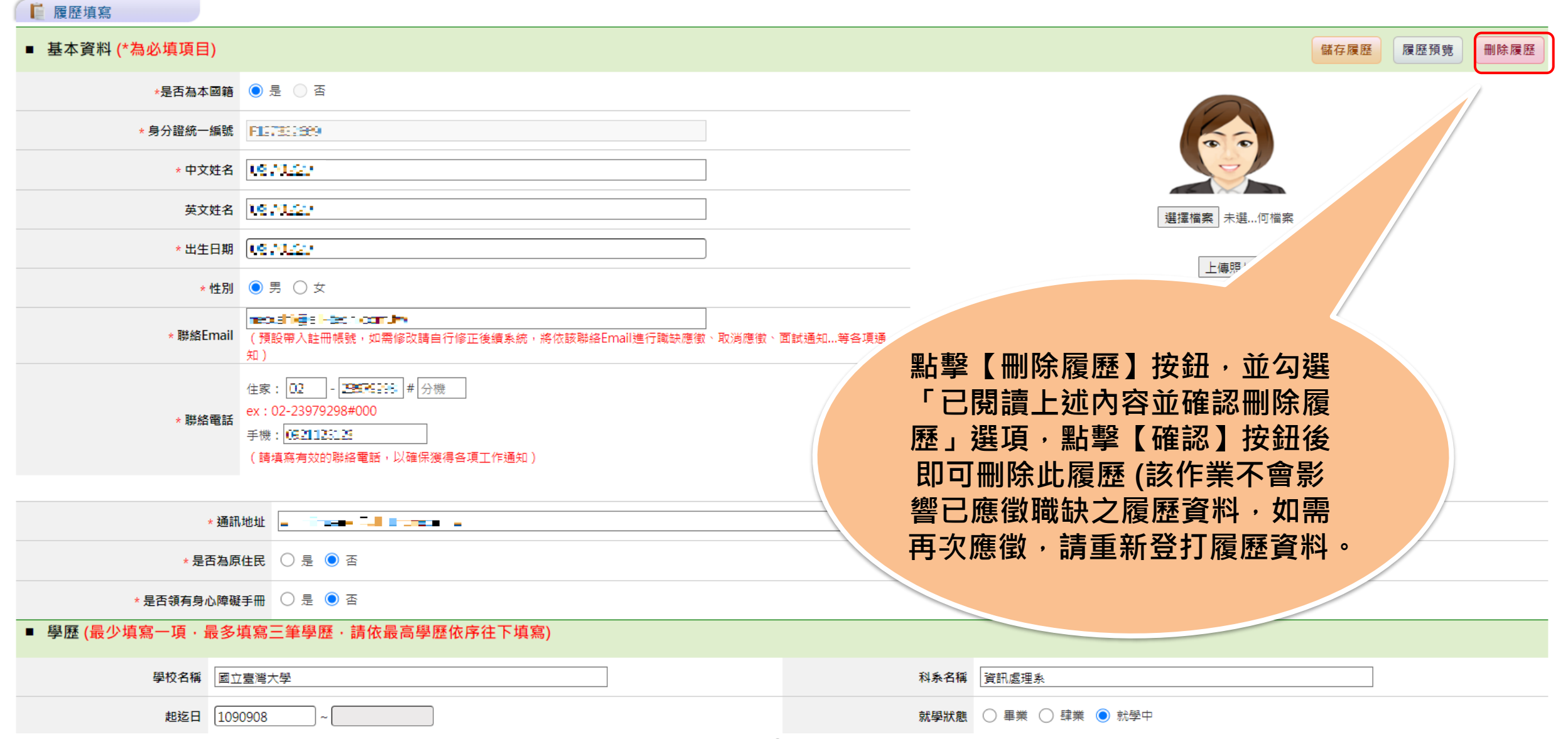

#### **步驟五:履歷填寫-刪除履歷**

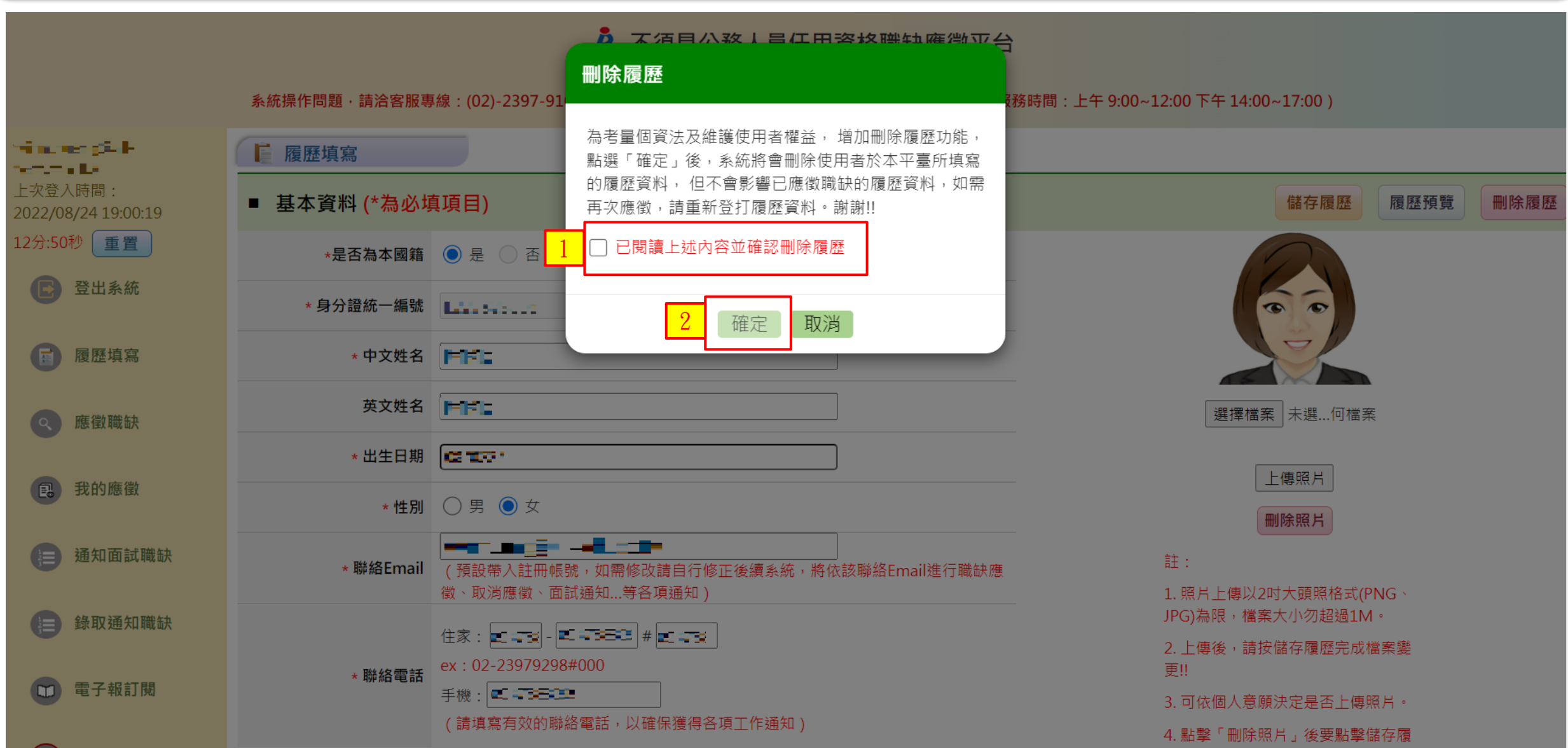

#### **步驟五:履歷填寫-履歷預覽**

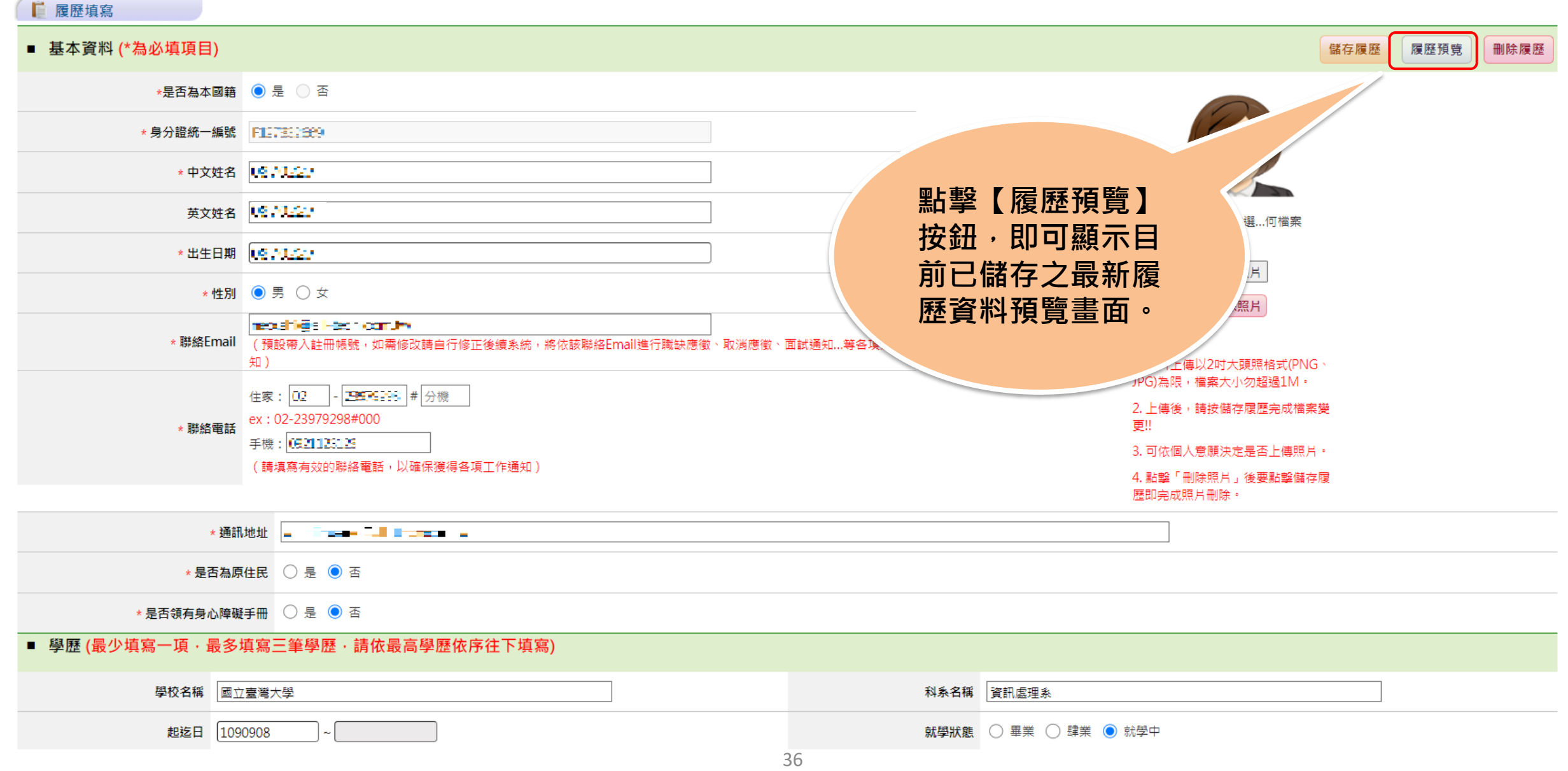

#### **步驟五:履歷填寫-履歷預覽**

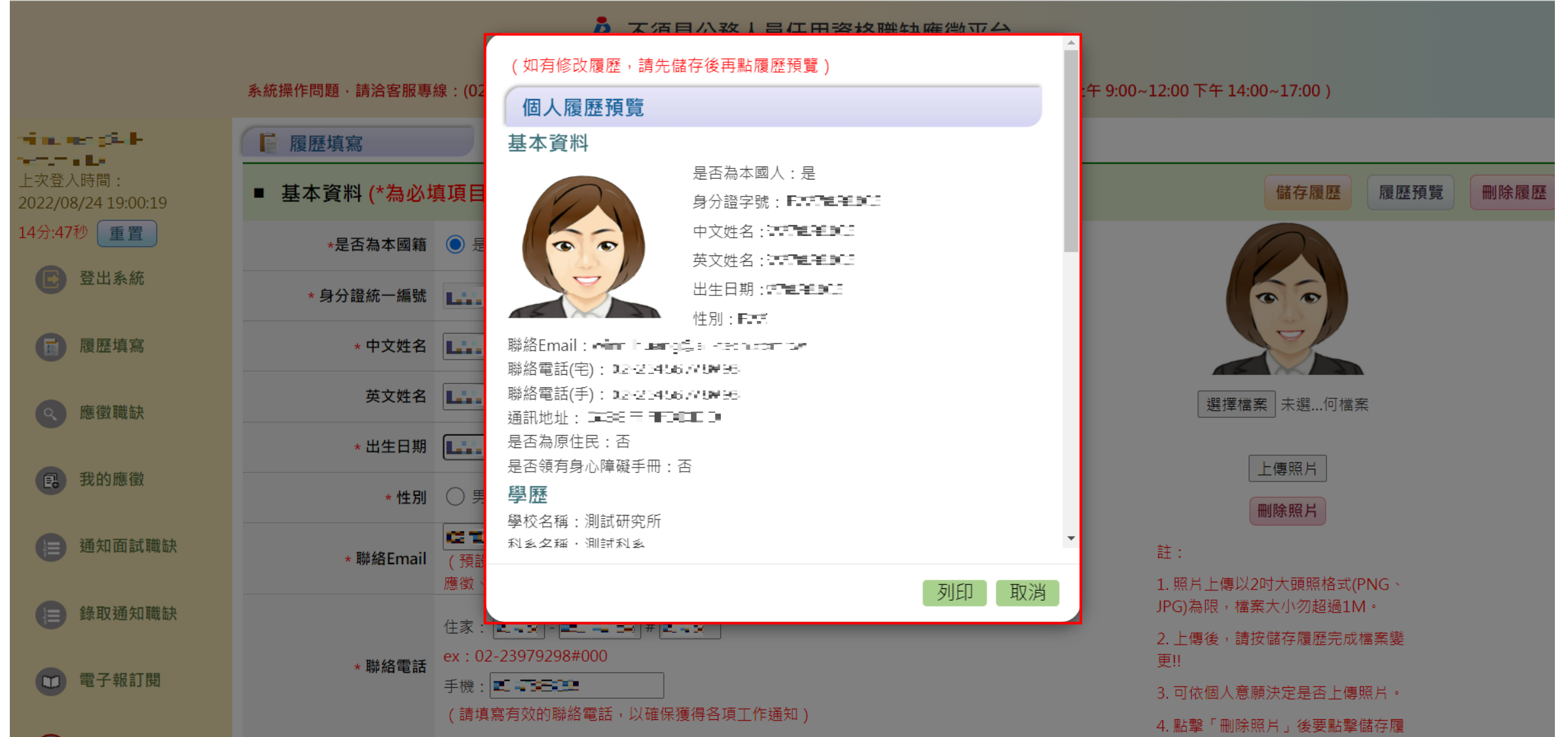

#### A 不須具公務人員任用資格職缺應徵平台

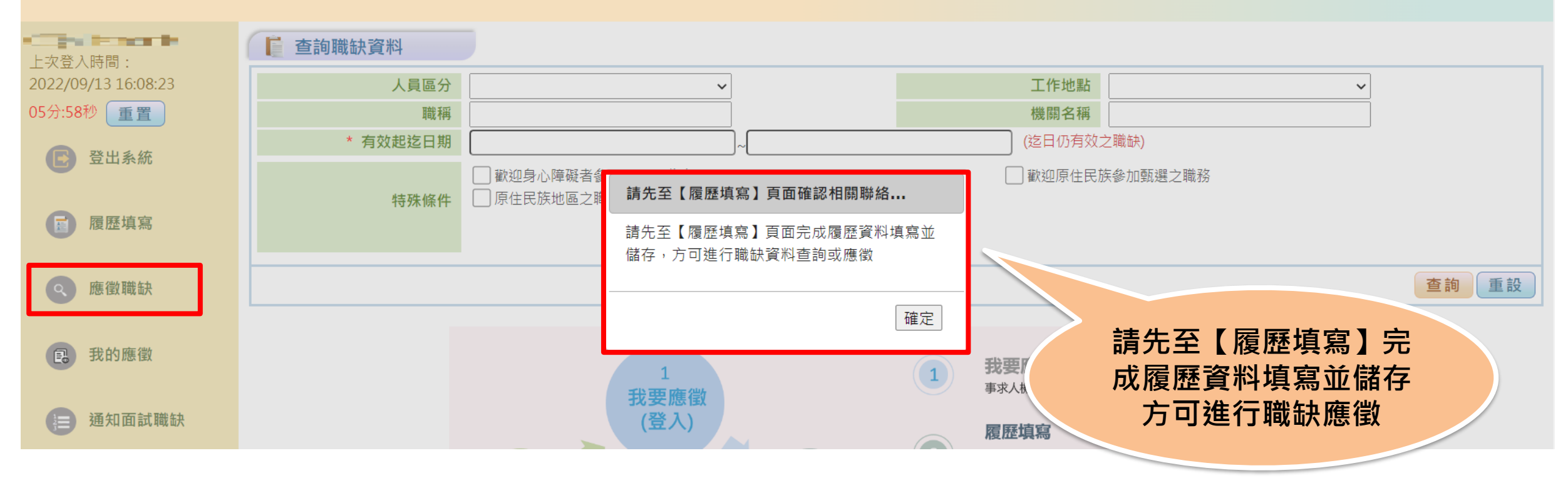

#### **步驟六:應徵職缺**

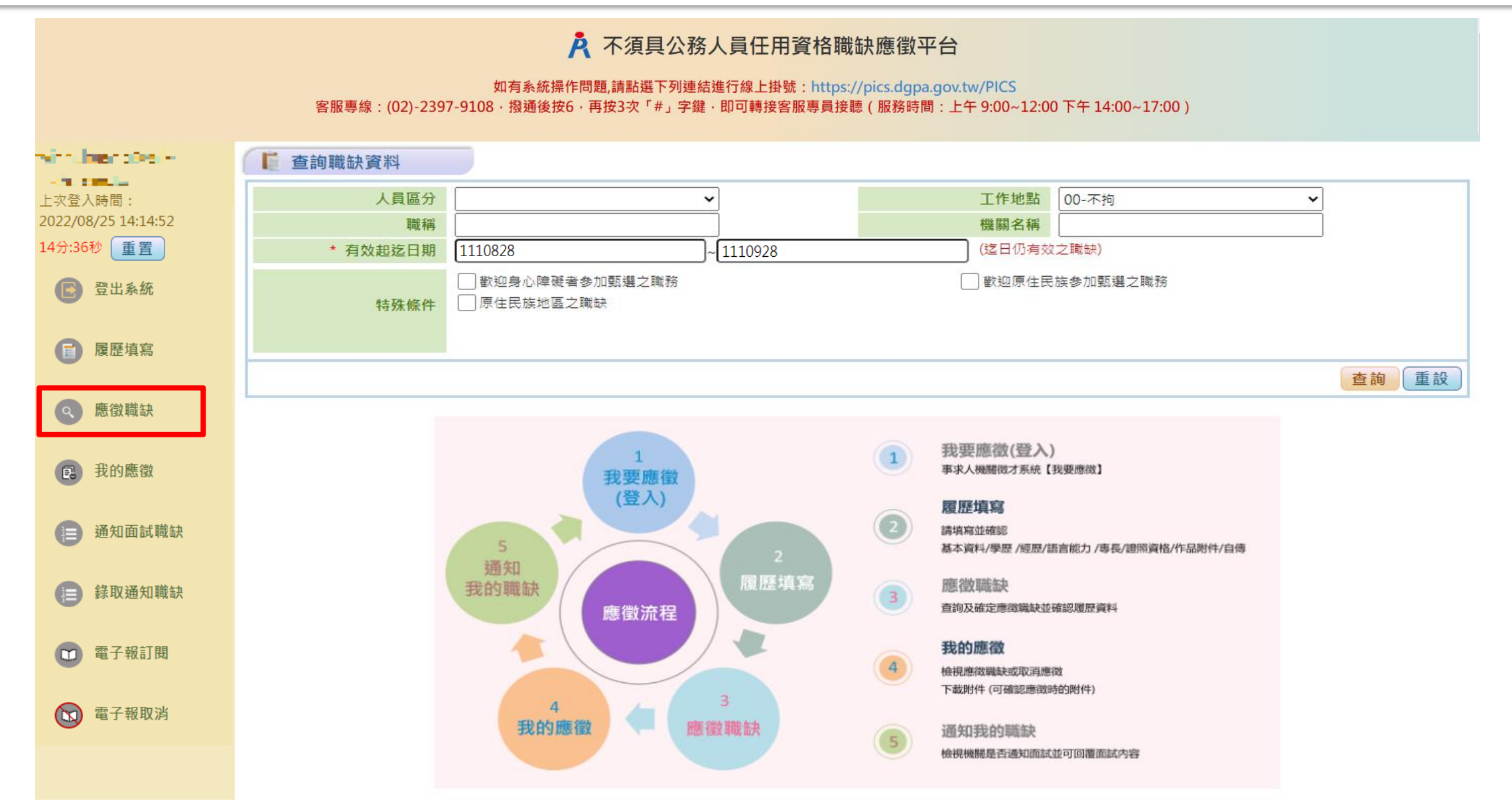

### **步驟六:確定應徵職缺並授權人事總處取得完整履歷資料**

#### A 不須具公務人員任用資格職缺應徵平台

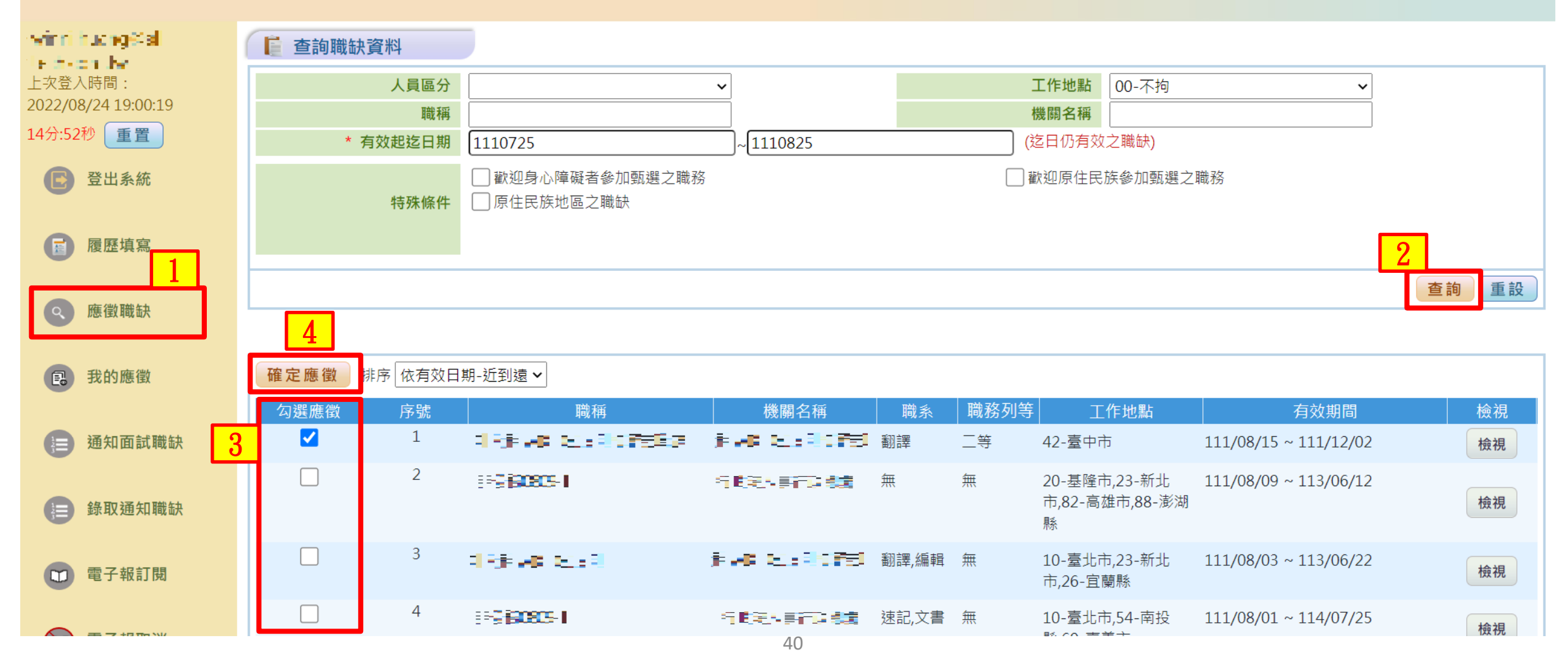

### **步驟六:確定應徵職缺並授權人事總處取得完整履歷資料**

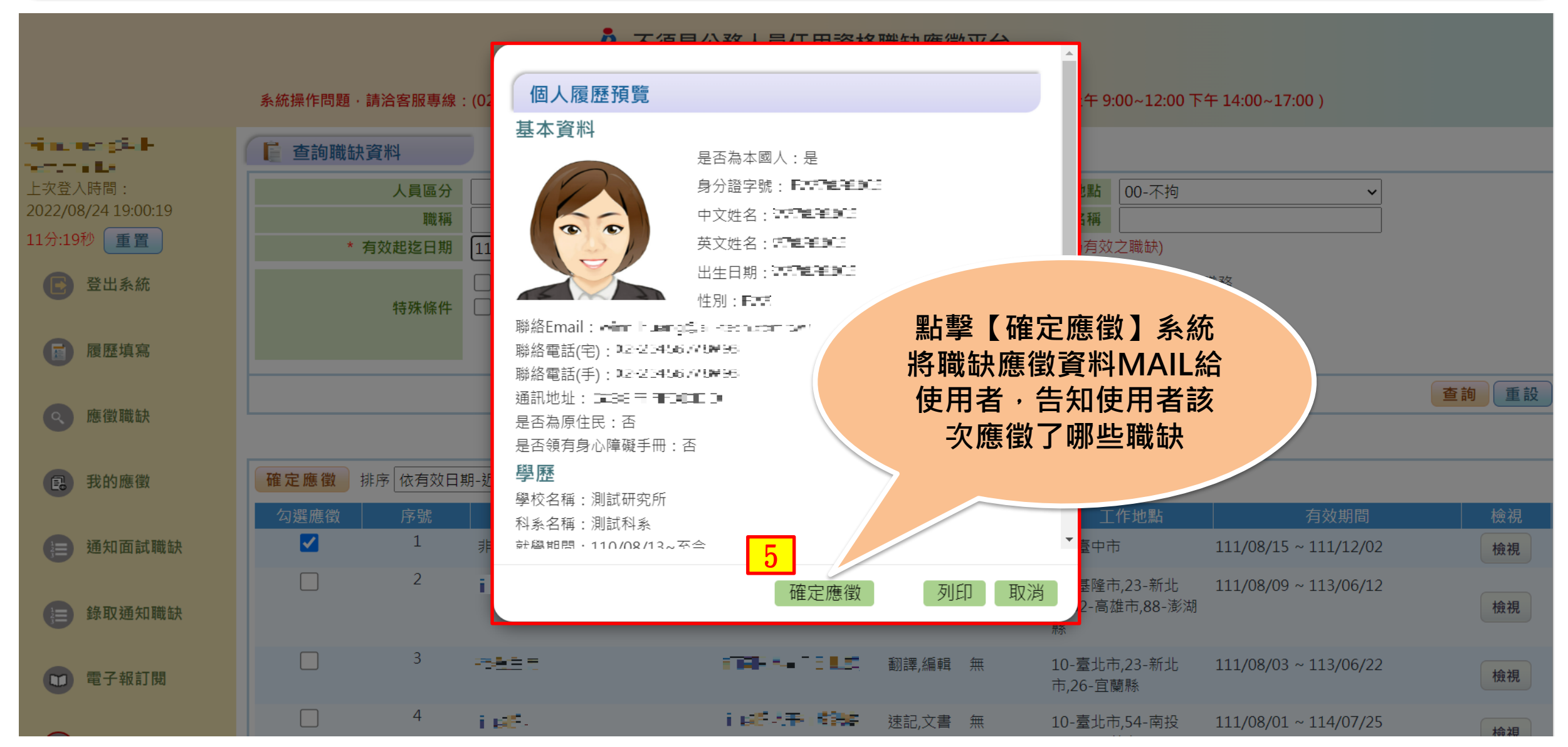

**步驟七:我的應徵-下載附件**

#### A 不須具公務人員任用資格職缺應徵平台

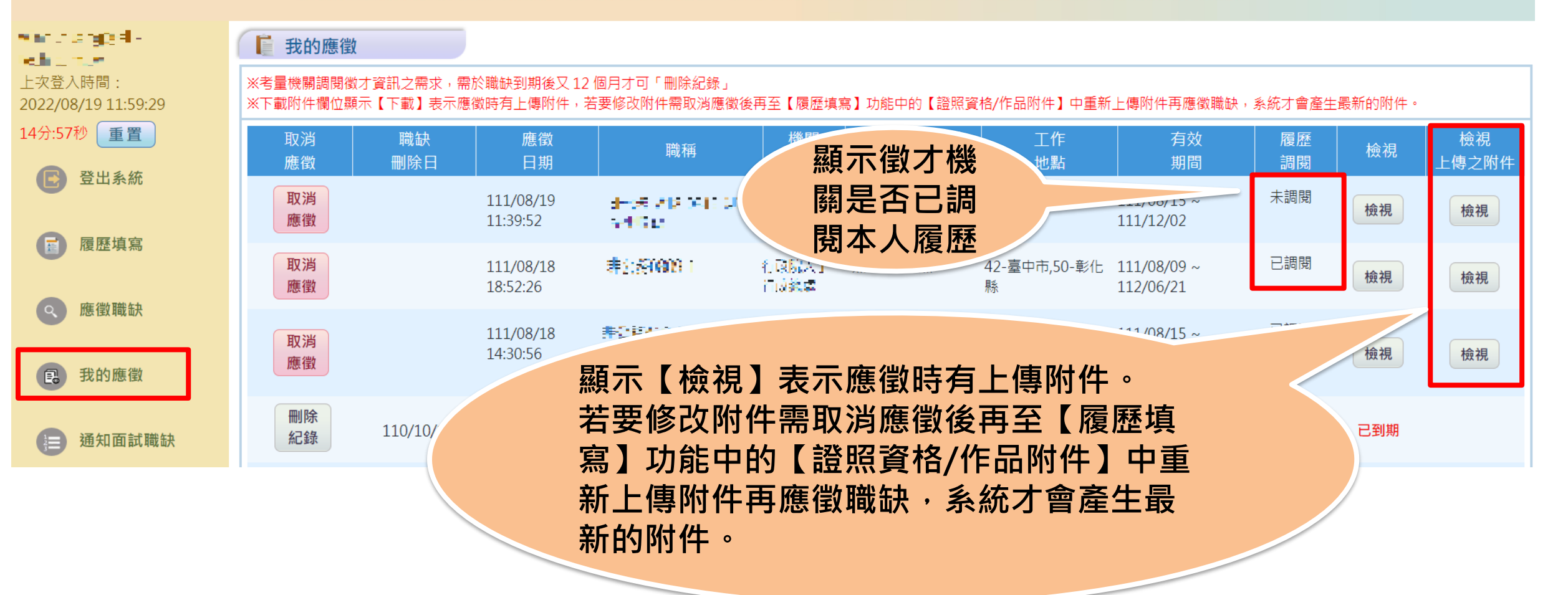

**步驟七:我的應徵-下載附件**

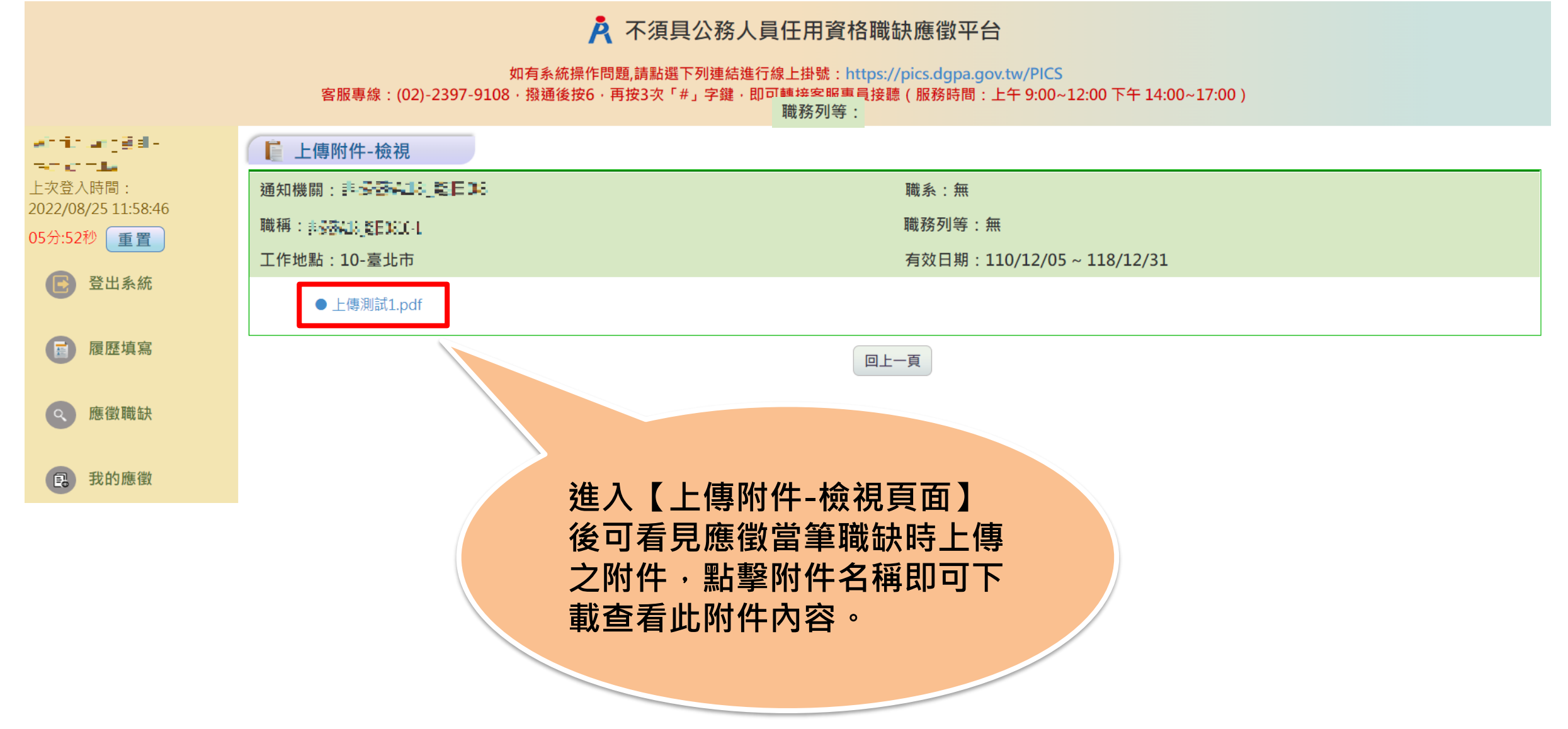

### **步驟七:我的應徵-取消應徵**

#### A 不須具公務人員任用資格職缺應徵平台

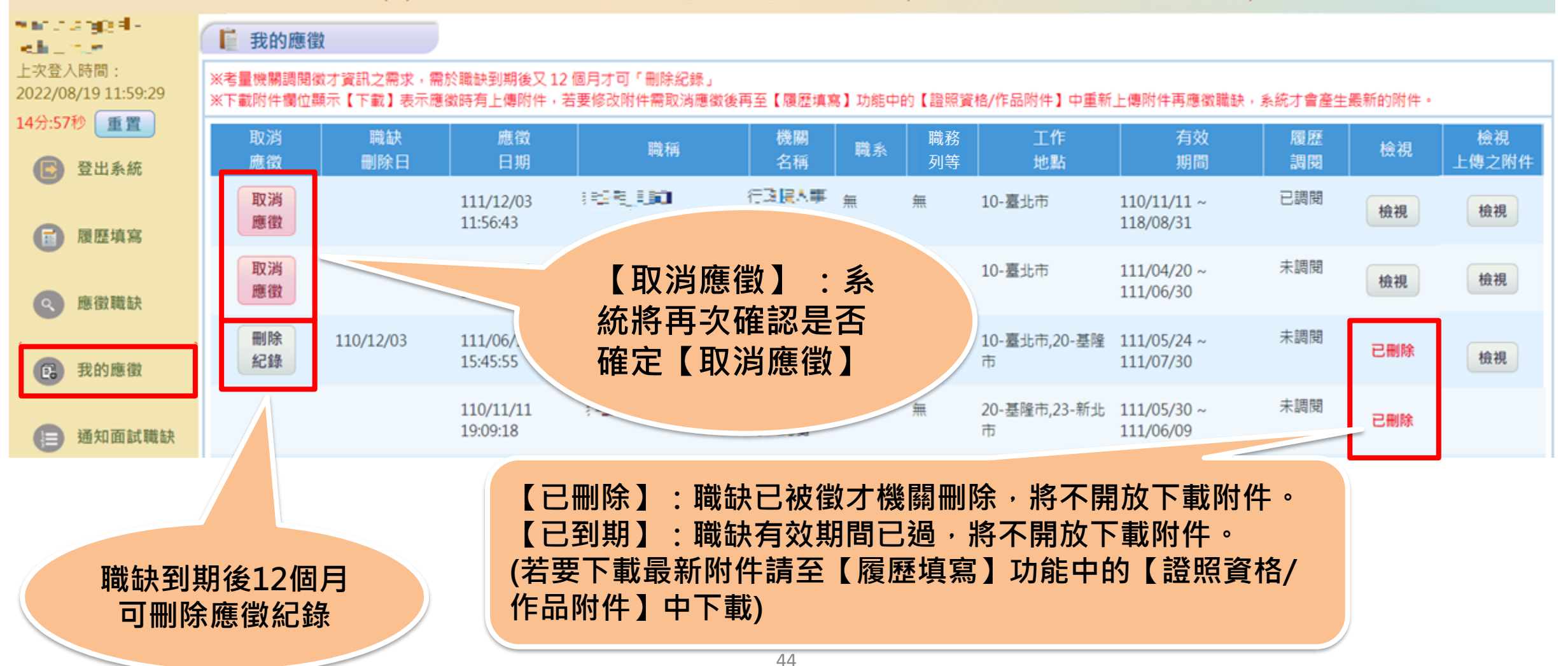

#### **步驟七:我的應徵-取消應徵**

#### A 不須具公務人員任用資格職缺應徵平台

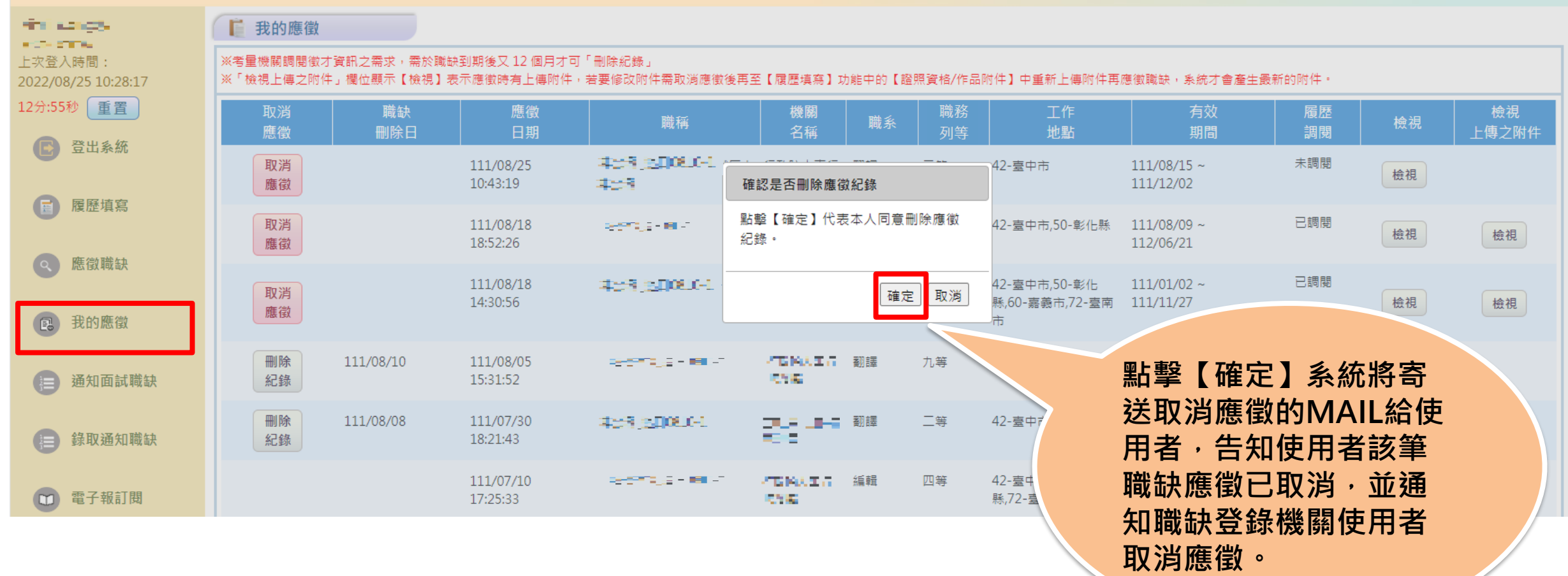

### **步驟八:通知面試職缺**

#### A 不須具公務人員任用資格職缺應徵平台

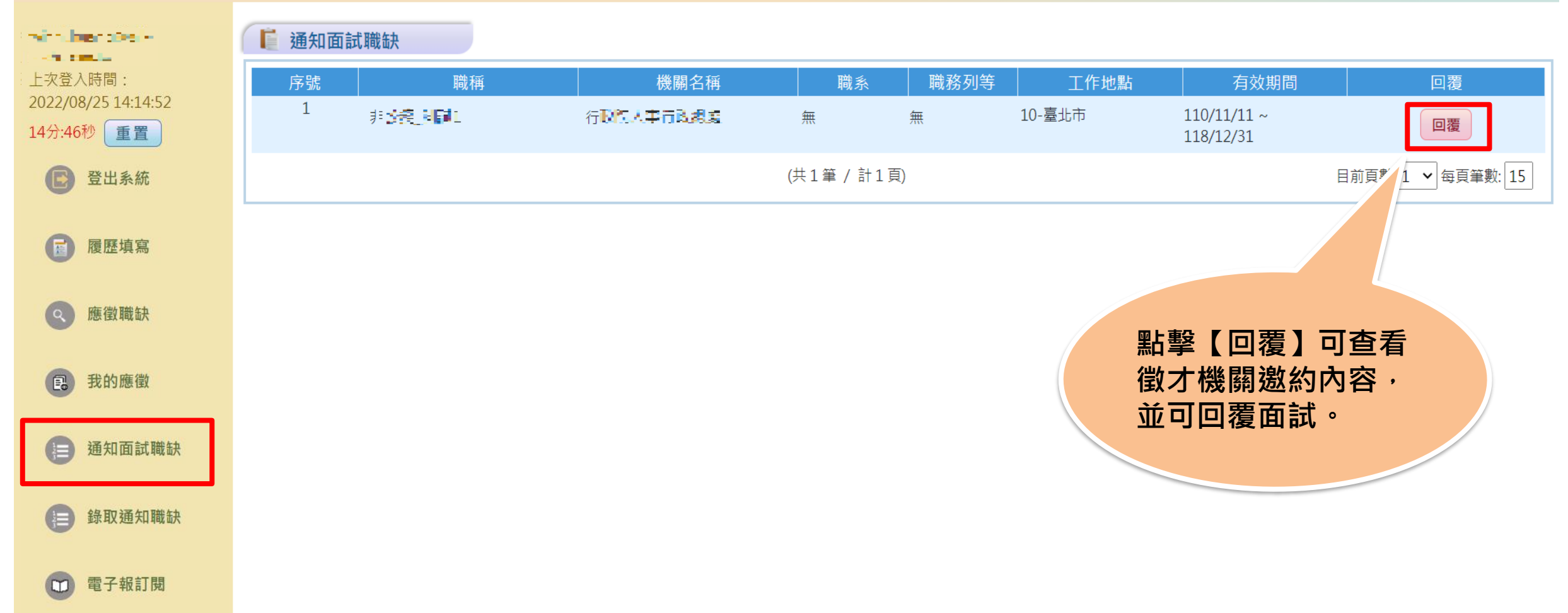

#### A 不須具公務人員任用資格職缺應徵平台

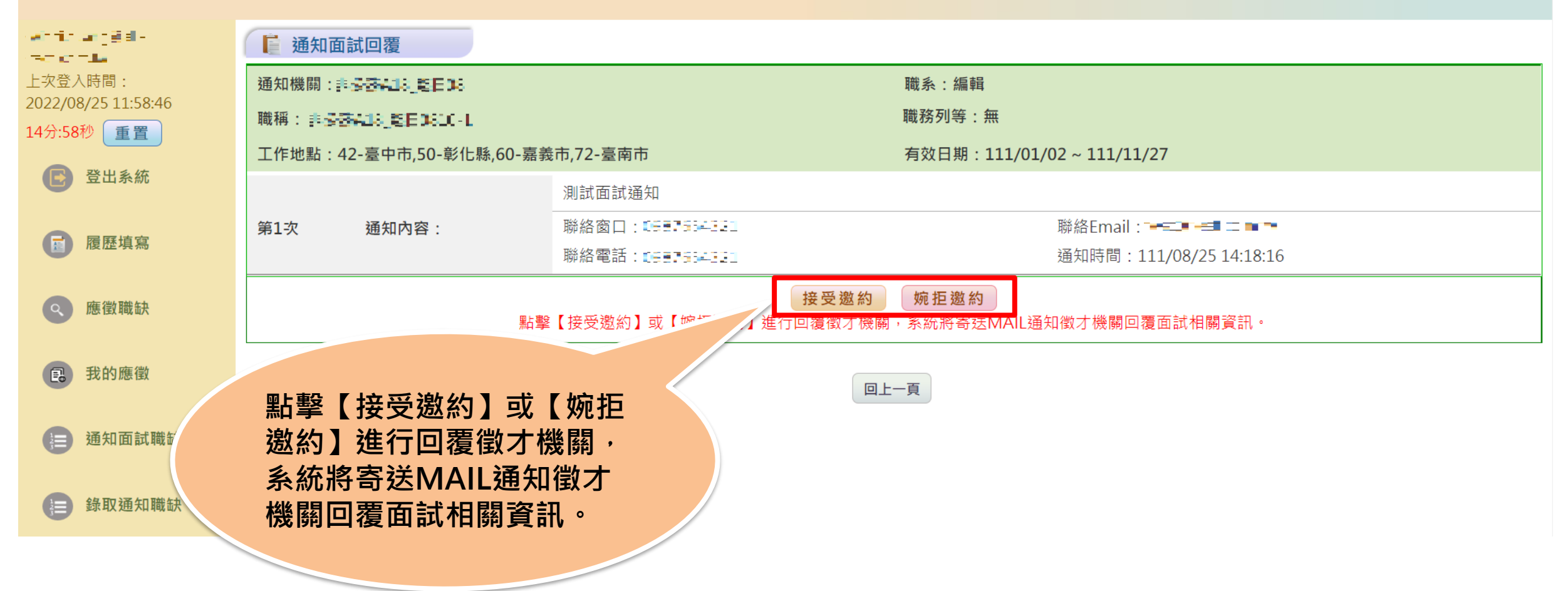

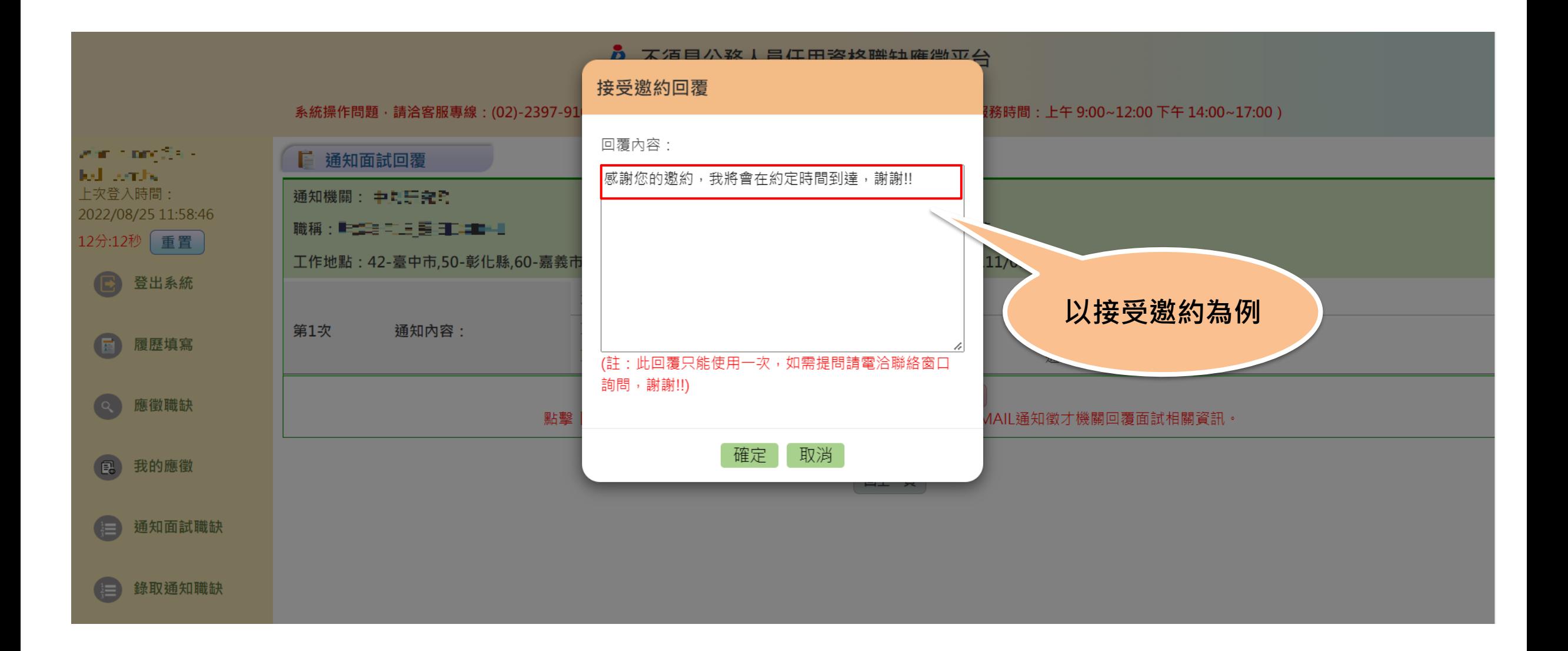

### **步驟九:錄取通知職缺**

#### A 不須具公務人員任用資格職缺應徵平台

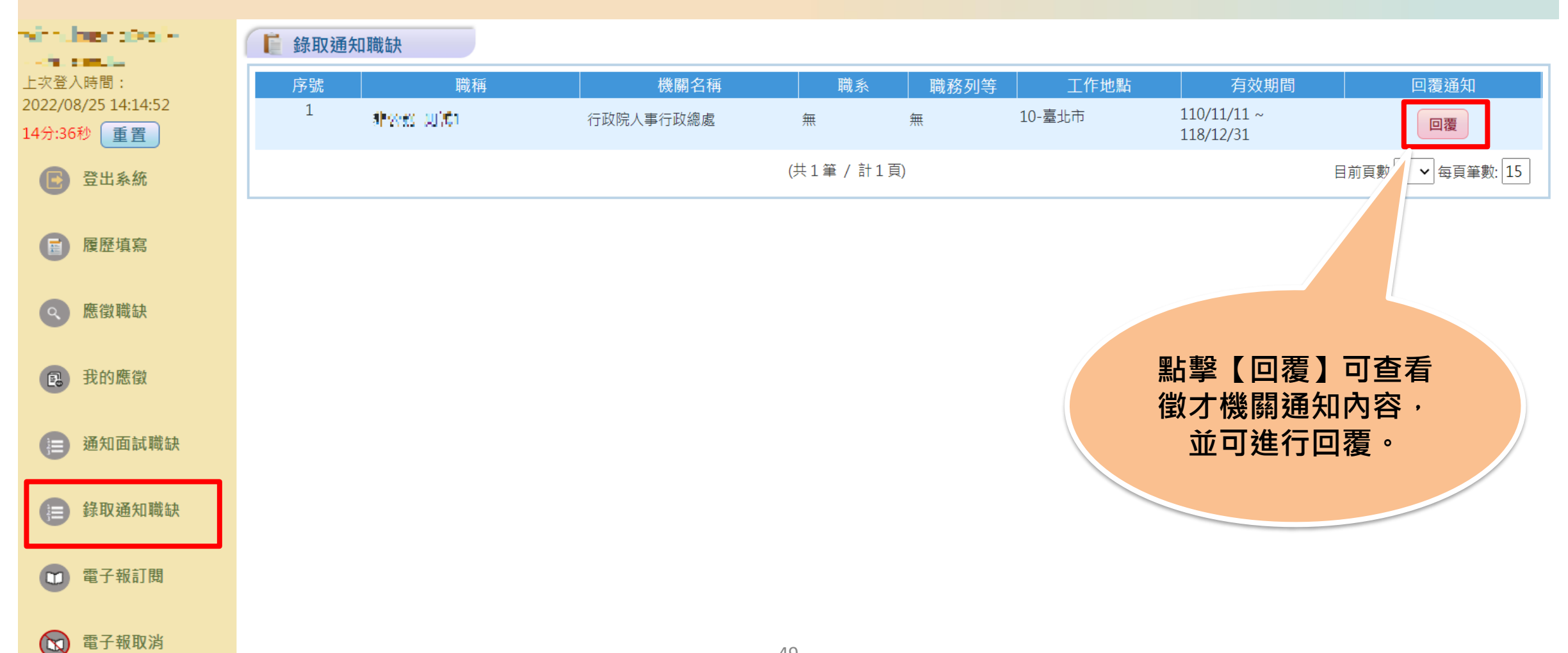

#### **步驟九:錄取通知回覆** A 不須具公務人員任用資格職缺應徵平台 如有系統操作問題,請點選下列連結進行線上掛號: https://pics.dgpa.gov.tw/PICS 客服專線: (02)-2397-9108 · 撥通後按6 · 再按3次「#」字鍵 · 即可轉接客服專員接聽 ( 服務時間: 上午 9:00~12:00 下午 14:00~17:00) which are gall-| 錄取通知回覆 tka ortu±a 上次登入時間: 通知機關:非長春4.13 毛田16 職系:禽畜馴馭,病蟲害,獸醫 2022/08/25 11:58:46 **職務列等:無** 職稱:非曼密福利 毫日1610 L 14分:36秒 重置 工作地點: 10-臺北市, 20-基隆市, 31-新竹縣, 99-跨縣市 有效日期: 111/04/20~111/08/31 登出系統 錄取測試 聯絡Email: E∼F≅ E∼Leomuhan 通知內容: 履歷填寫 聯絡電話 トード・トーム 通知時間: 111/08/25 14:52:55 同意被錄取並報到 婉拒錄取 應徵職缺 點擊【同意被錄取並報到】或【婉拒錄取】進行錄取通知回覆徵才機關 国 我的應徵 回上一頁 通知面試職缺 **點擊【同意被錄取並報到】** 錄取通知職缺 **或【婉拒錄取】進行錄取 通知回覆徵才機關。**

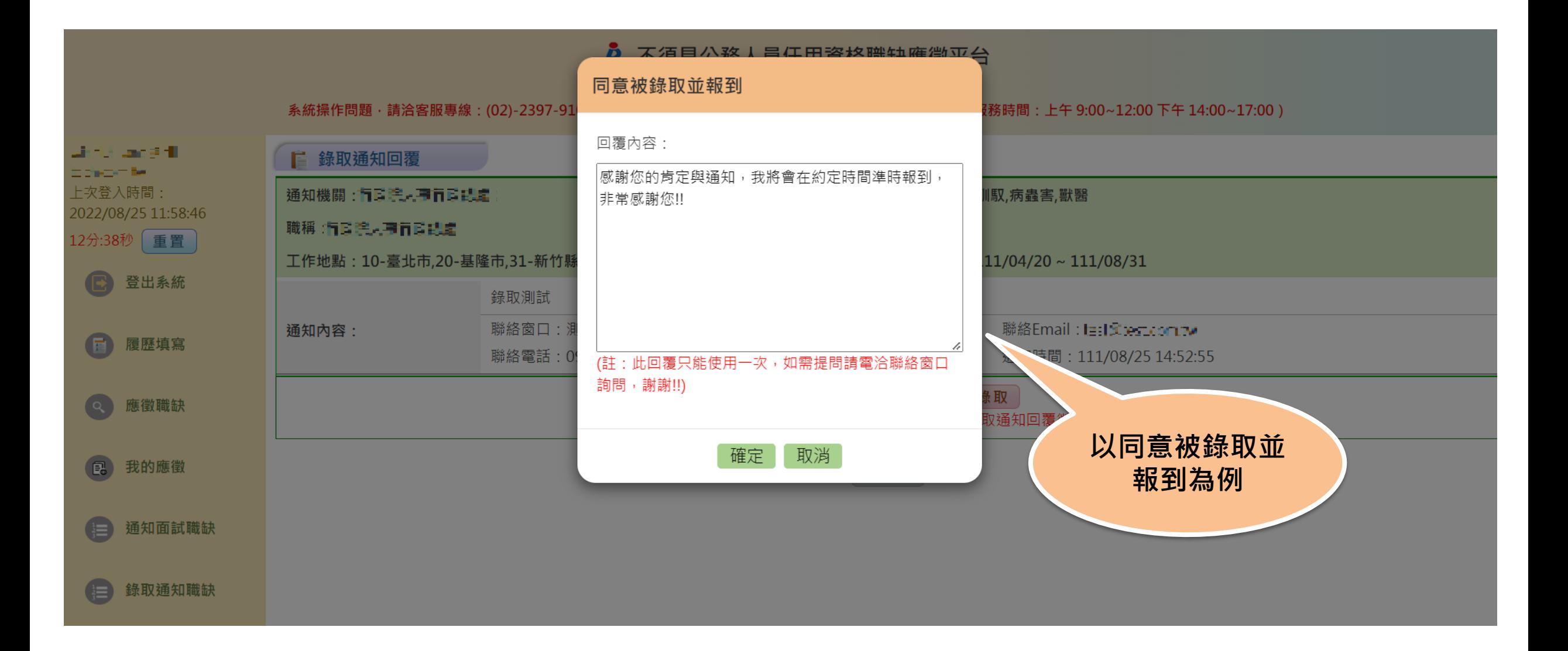

#### A 不須具公務人員任用資格職缺應徵平台

**步驟十:登出系統**

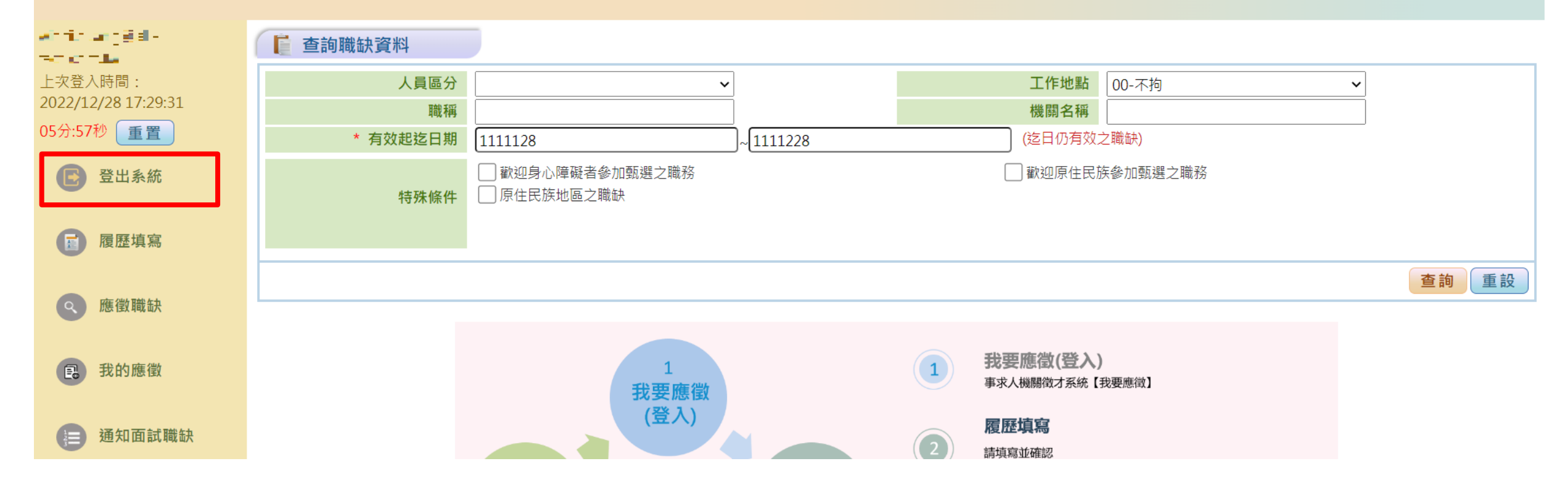

### **補充說明:電子報訂閱**

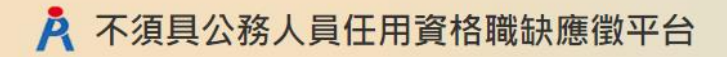

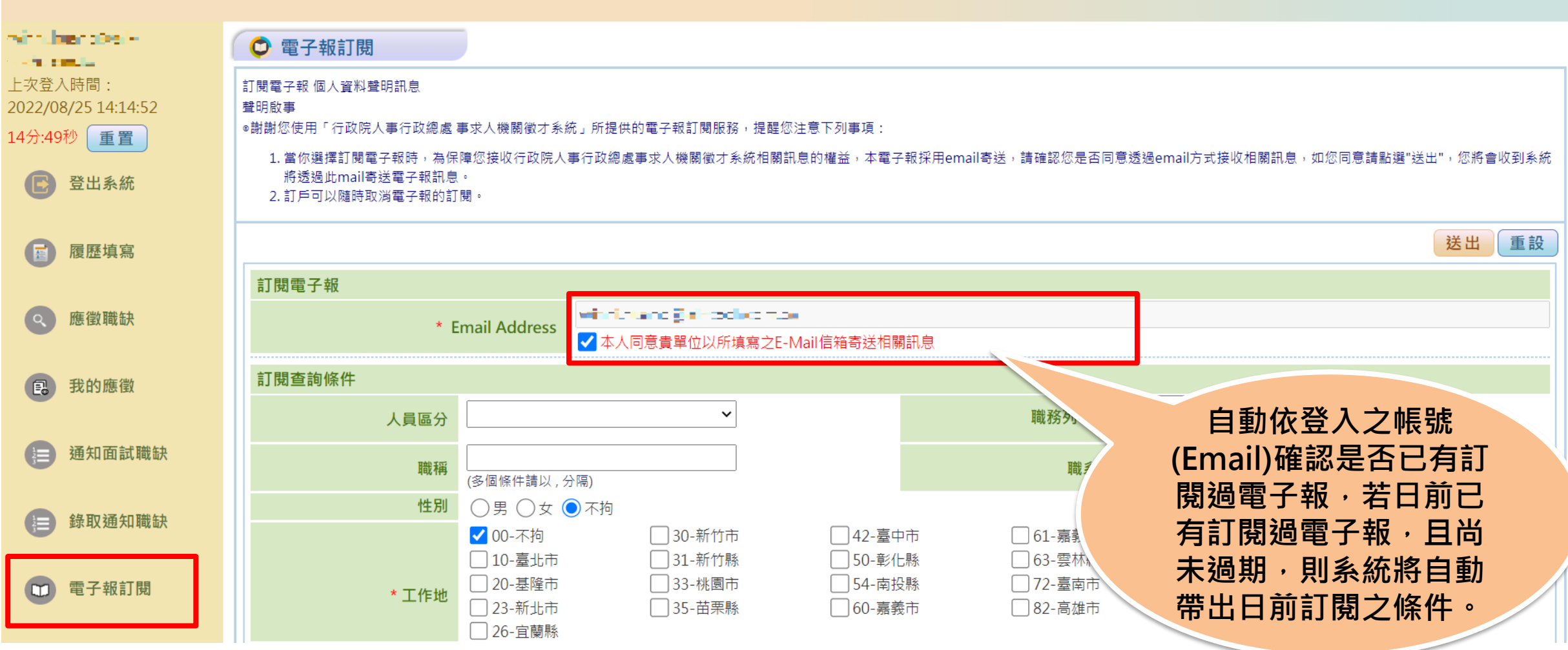

#### **補充說明:電子報取消**

#### A 不須具公務人員任用資格職缺應徵平台

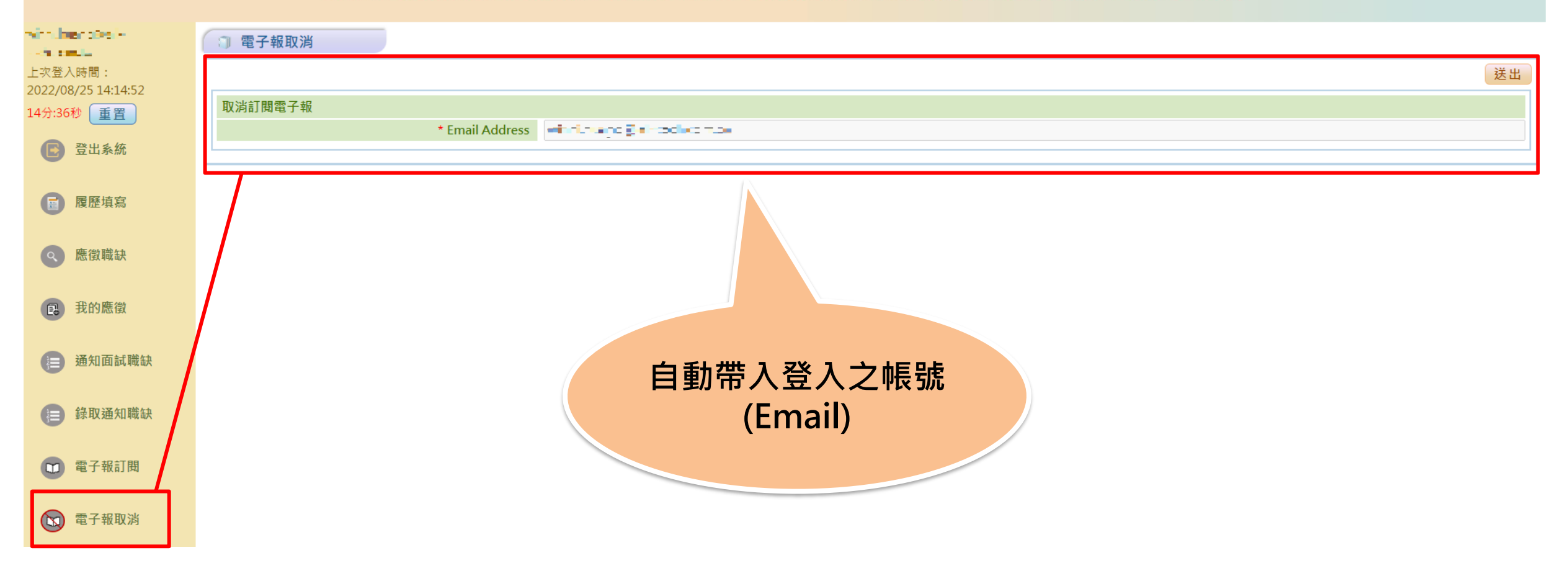

#### A 不須具公務人員任用資格職缺應徵平台

**補充說明:變更密碼**

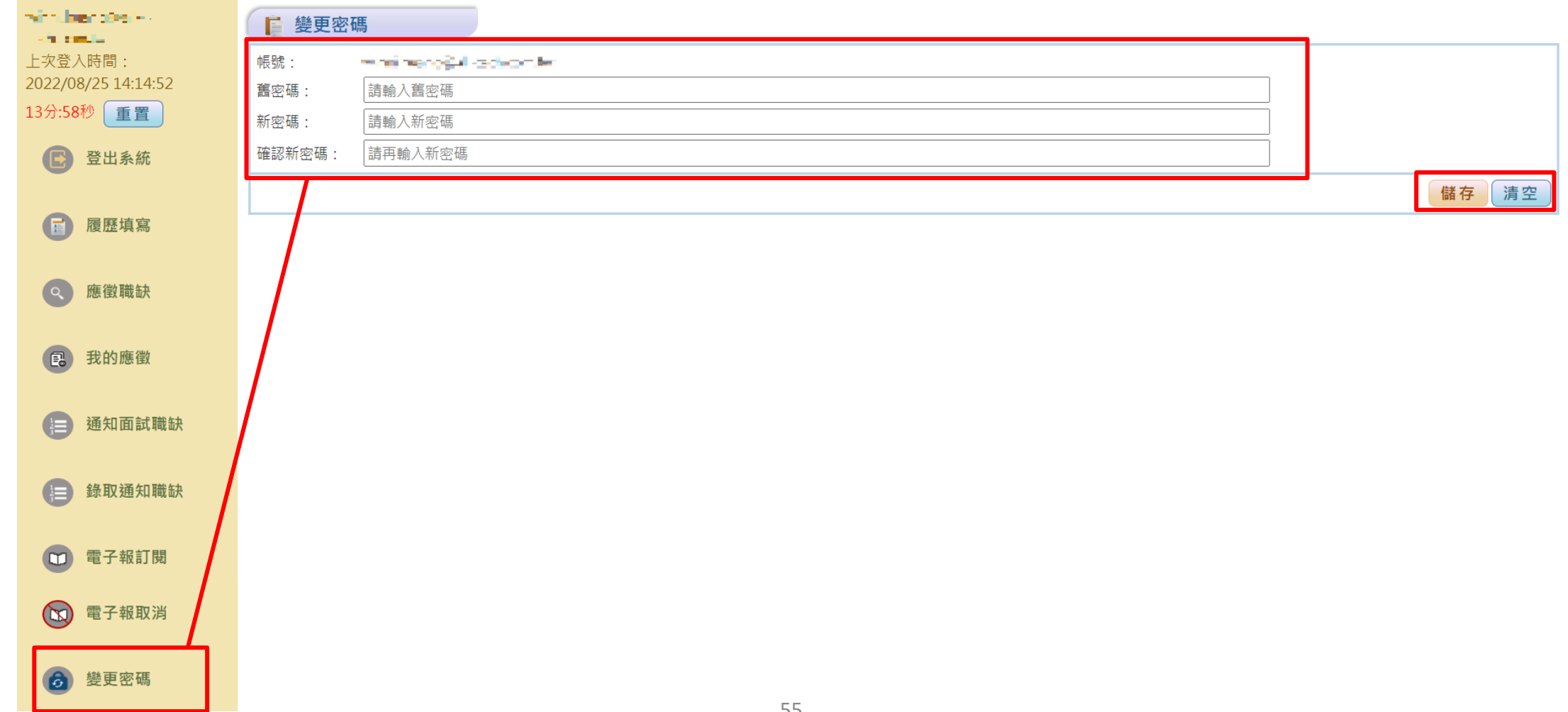

#### **補充說明:變更帳號**

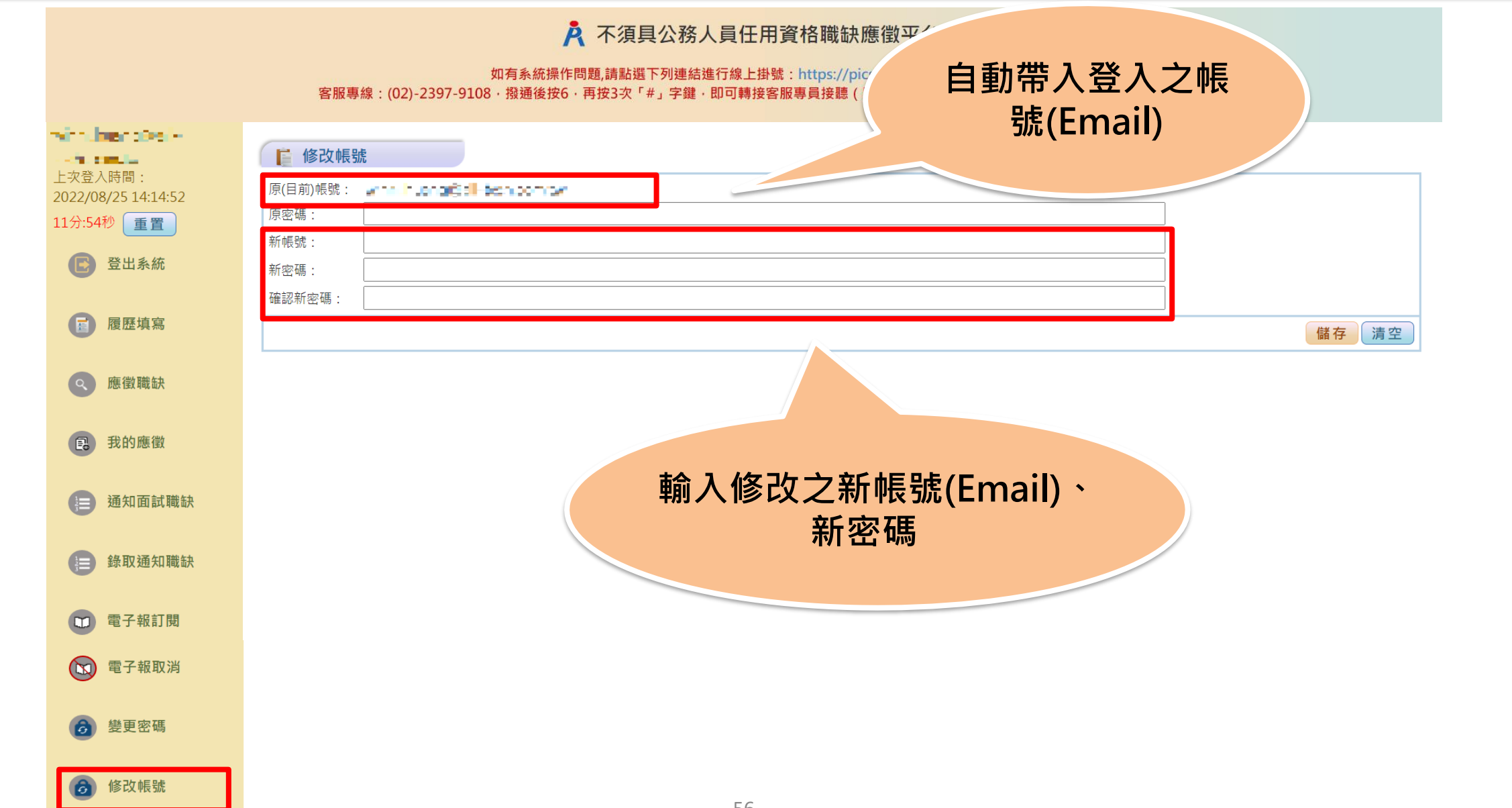

#### **補充說明:變更帳號**

#### A 不須具公務人員任用資格職缺應徵平台

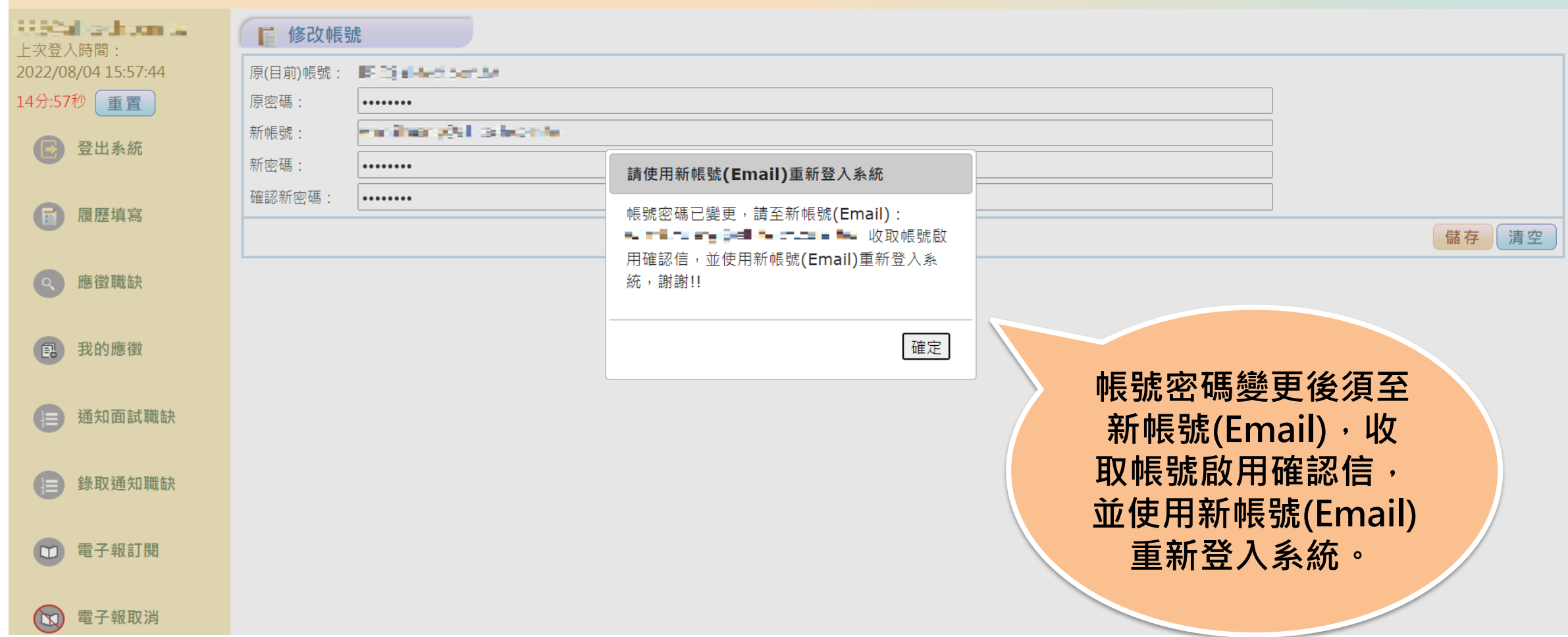

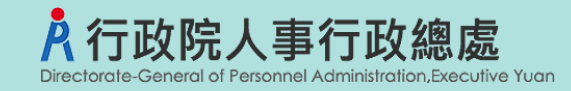

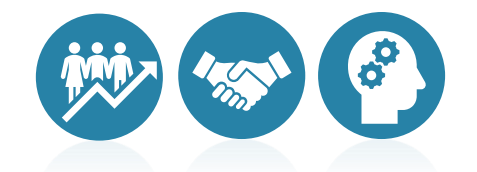

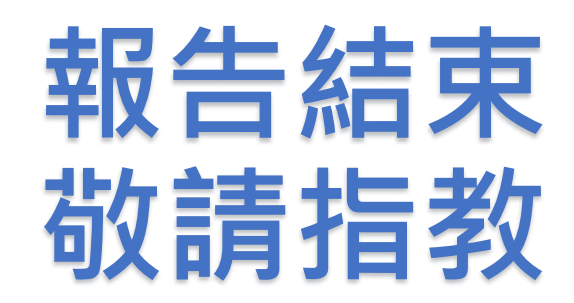